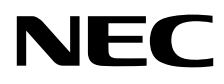

# Desktop-Monitor MultiSync EX241UN

Bedienungsanleitung

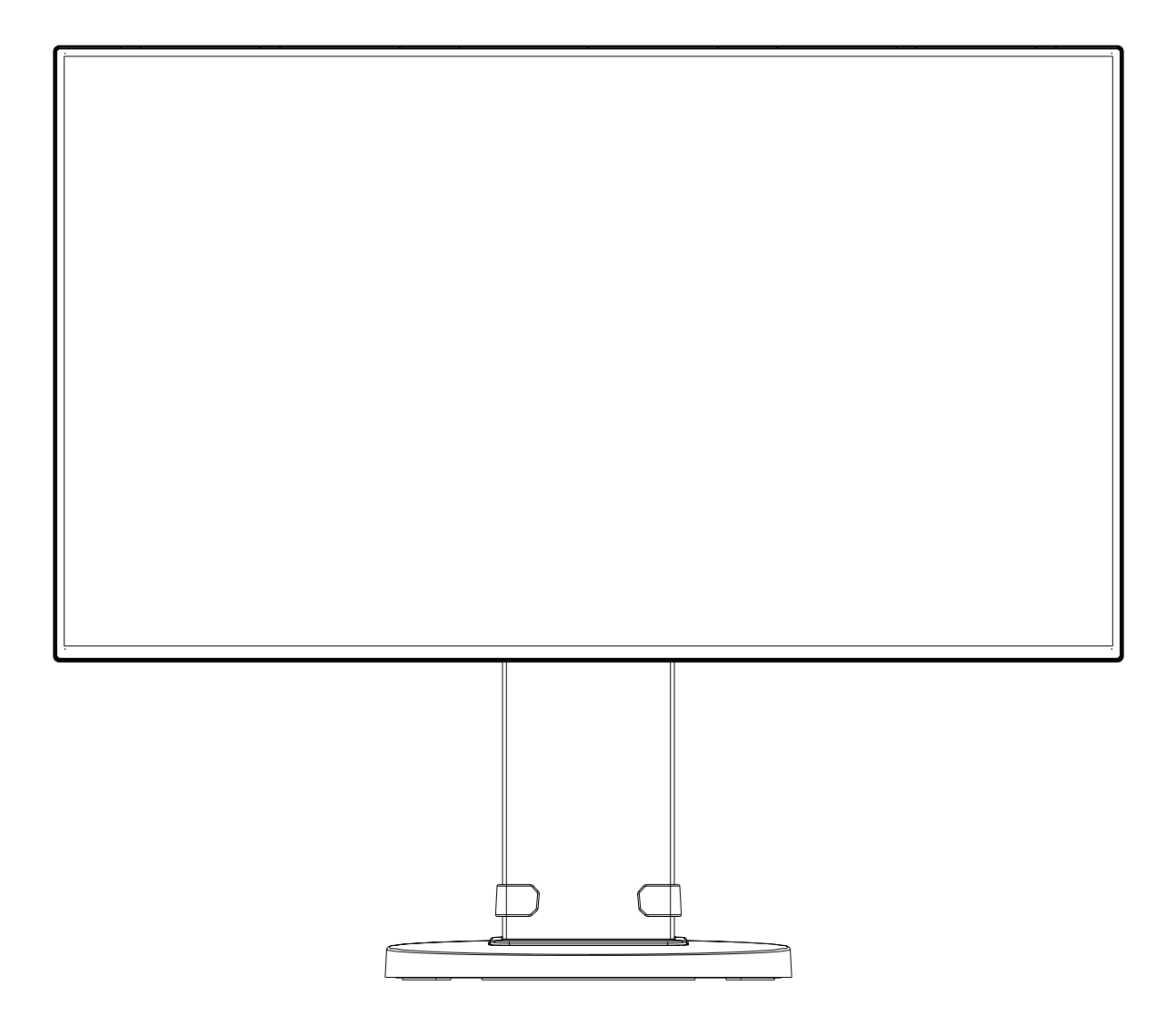

MODELL: EX241UN, EX241UN-BK

Die Vorschriften für diesen Monitor gelten für einen der oben aufgeführten Modellbezeichnungen.

Die Modellbezeichnung befindet sich auf dem Schild auf der Monitorrückseite.

# **Inhaltsverzeichnis**

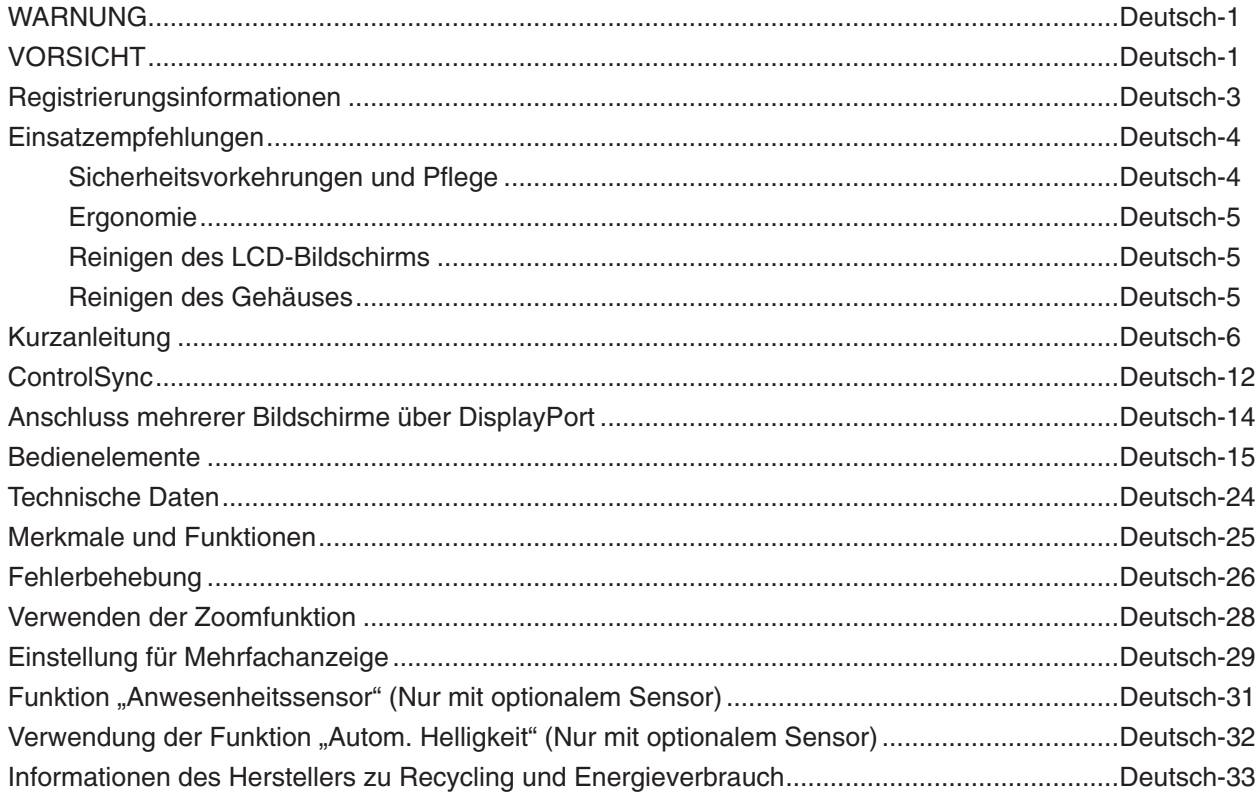

Die Modellbezeichnung befindet sich auf dem Typenschild.

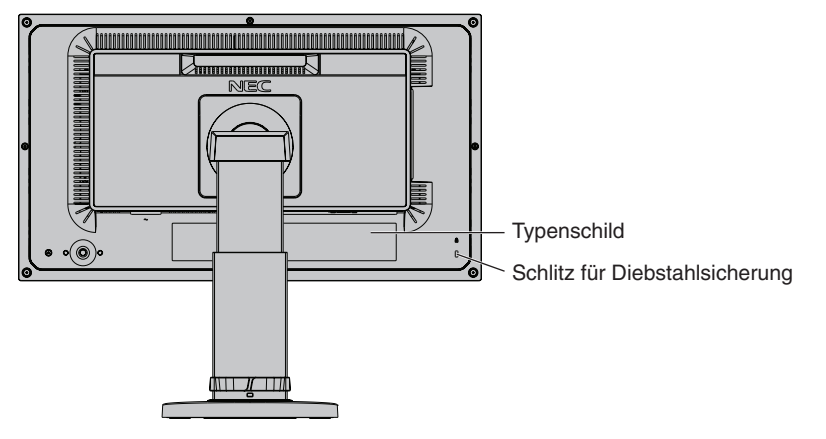

# **WARNUNG**

SETZEN SIE DAS GERÄT WEDER REGEN NOCH FEUCHTIGKEIT AUS, DA ES ANDERNFALLS ZU FEUER ODER STROMSCHLÄGEN KOMMEN KANN. VERWENDEN SIE DEN NETZSTECKER DIESES GERÄTS KEINESFALLS MIT EINEM VERLÄNGERUNGSKABEL ODER EINER STECKDOSENLEISTE, WENN DIE STECKERSTIFTE NICHT VOLLSTÄNDIG EINGEFÜHRT WERDEN KÖNNEN.

ÖFFNEN SIE DAS GEHÄUSE NICHT, DA SICH IM INNEREN KOMPONENTEN BEFINDEN, DIE UNTER HOCHSPANNUNG STEHEN. LASSEN SIE WARTUNGSARBEITEN VON QUALIFIZIERTEN WARTUNGSTECHNIKERN DURCHFÜHREN.

# <span id="page-2-1"></span>**VORSICHT**

VORSICHT: ZIEHEN SIE DAS NETZKABEL AUS DER STECKDOSE, UM STROMSCHLÄGE ZU VERHINDERN. ERST NACH DEM TRENNEN DES GERÄTS VOM STROMNETZ IST GEWÄHRLEISTET, DASS AN KEINER GERÄTEKOMPONENTE SPANNUNG ANLIEGT. IM INNEREN BEFINDEN SICH KEINE VOM BENUTZER ZU WARTENDEN KOMPONENTEN. LASSEN SIE WARTUNGSARBEITEN VON QUALIFIZIERTEN WARTUNGSTECHNIKERN DURCHFÜHREN.

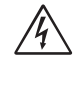

 $\hat{\mathcal{A}}$ 

<span id="page-2-0"></span> $\sqrt{k}$ 

Dieses Symbol weist den Benutzer auf nicht isolierte spannungsführende Komponenten im Gerät hin, die Stromschläge verursachen können. Aus diesem Grund dürfen Sie keinesfalls Kontakt mit einer Komponente im Geräteinneren herstellen.

Dieses Symbol weist den Benutzer auf wichtige Informationen zu Betrieb und Pflege dieses Geräts hin. Die Informationen sollten sorgfältig gelesen werden, um Probleme zu vermeiden.

 **VORSICHT:** Verwenden Sie das mit diesem Monitor gelieferte Netzkabel gemäß der Tabelle der Netzkabel. Setzen Sie sich mit NEC in Verbindung, wenn der Monitor ohne Netzkabel geliefert wurde. In allen anderen Fällen ist das Netzkabel zu verwenden, dessen Stecker der am Aufstellort vorhandenen Steckdose entspricht. Das kompatible Netzkabel eignet sich für die an der Steckdose anliegende Netzspannung und wurde gemäß den Sicherheitsnormen des Landes zugelassen, in dem das Gerät erworben wurde.

Dieses Gerät ist für den Betrieb mit einem geerdeten Netzkabel ausgelegt. Ist das Netzkabel nicht geerdet, besteht das Risiko von Stromschlägen. Vergewissern Sie sich, dass das Netzkabel ordnungsgemäß geerdet ist.

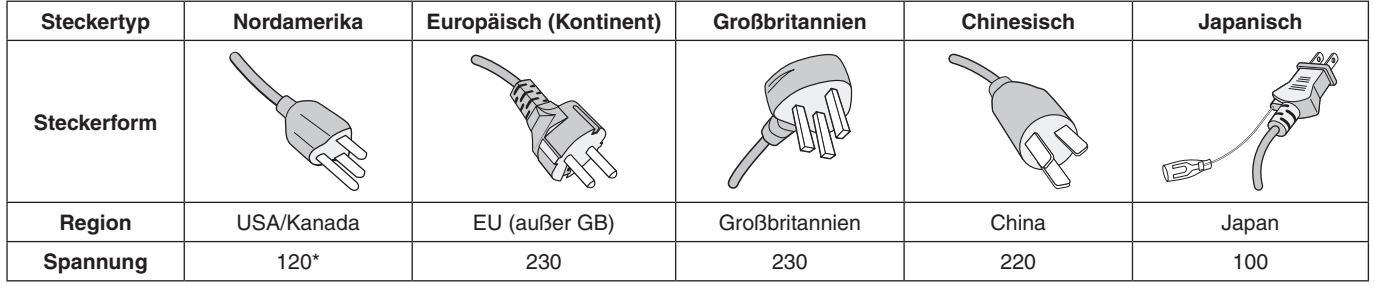

\*Achten Sie bei Verwendung des 125-240-V-Wechselstromnetzteils des Monitors auf Verwendung eines Netzkabels, das den Anschlusswerten der Netzsteckdose entspricht.

**HINWEIS:** Für dieses Produkt werden Kundendienstleistungen nur in dem Land angeboten, in dem Sie es gekauft haben.

Windows ist eine eingetragene Marke der Microsoft Corporation. NEC ist eine eingetragene Marke der NEC Corporation.

ErgoDesign ist eine eingetragene Marke von NEC Display Solutions Ltd. in Österreich, Benelux, Dänemark, Frankreich, Deutschland, Italien, Norwegen, Spanien, Schweden und Großbritannien.

Alle anderen Marken und Produktbezeichnungen sind Marken oder eingetragene Marken der jeweiligen Eigentümer.

DisplayPort und das Logo für die DisplayPort-Konformität sind Marken der Video Electronics Standards Association in den USA und anderen Ländern.

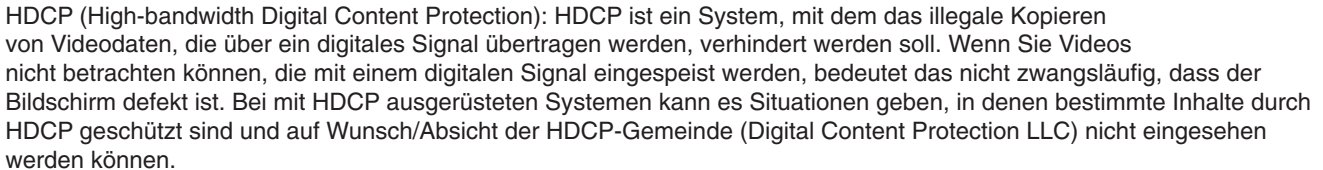

Die Begriffe "HDMI" und "HDMI High-Definition Multimedia Interface" sowie das HDMI-Logo sind Marken oder eingetragene Marken der HDMI Licensing Administrator, Inc. in den USA und anderen Ländern.

- Dieses Produkt ist primär für die Verwendung als informationstechnisches Gerät für den Einsatz im Büro- und Wohnbereich konzipiert.
- Das Produkt wurde zum Anschluss an einen Computer konzipiert, nicht zur Anzeige von Fernsehrundfunk-Signalen.

#### **HINWEIS:** (1) Der Inhalt dieser Bedienungsanleitung darf ohne entsprechende Genehmigung weder ganz noch teilweise nachgedruckt werden.

(2) Der Inhalt dieser Bedienungsanleitung kann jederzeit ohne vorherige Ankündigung geändert werden.

 $\epsilon$ 

- (3) Diese Bedienungsanleitung wurde mit größter Sorgfalt erstellt. Sollten Ihnen jedoch Unklarheiten, Fehler oder Auslassungen auffallen, kontaktieren Sie uns bitte.
- (4) Die Abbildungen in diesem Handbuch dienen nur zur Veranschaulichung. Bei Abweichungen zwischen den Abbildungen und dem eigentlichen Produkt ist das eigentliche Produkt maßgeblich.
- (5) Ungeachtet der Absätze (3) und (4) akzeptiert NEC keinerlei Forderungen aufgrund entgangenen Gewinns oder anderer Umstände, bei denen behauptet wird, dass diese auf die Verwendung dieses Geräts zurückzuführen sind.

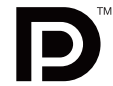

# <span id="page-4-0"></span>**Informationen zu Kabeln**

**VORSICHT:** Verwenden Sie die angebrachten bzw. angegebenen Kabel mit diesem Monitor, um Störungen des Rundfunk- bzw. Fernsehempfangs zu vermeiden.

> Verwenden Sie für DVI und den 15-poligen Mini-D-SUB-Anschluss ein abgeschirmtes Signalkabel mit einem Ferritkern. Verwenden Sie für HDMI, DisplayPort und USB ein abgeschirmtes Signalkabel. Verwenden Sie für AUDIO ein Signalkabel mit einem Ferritkern. Die Verwendung anderer Kabel und Adapter kann zu Störungen des Rundfunk- und Fernsehempfangs führen.

### **FCC-Hinweis**

- **WARNUNG:** Gemäß der Federal Communications Commission sind keinerlei Modifikationen oder Veränderungen an dem Gerät MIT AUSNAHME der von NEC Display Solutions of America, Inc. freigegebenen und im vorliegenden Handbuch erläuterten zulässig. Eine Nichtbeachtung dieser behördlichen Vorschrift könnte dazu führen, dass Ihre Betriebserlaubnis dieses Geräts erlischt.
- 1. Das Netzkabel muss in den USA zugelassen sein und den gültigen Sicherheitsbestimmungen entsprechen und folgende Bedingungen erfüllen.

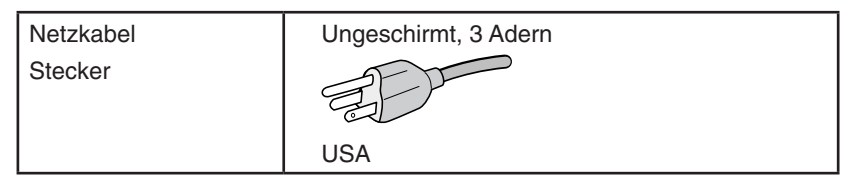

- 2. Dieses Gerät wurde getestet und hält die Grenzwerte für digitale Geräte der Klasse B gemäß Abschnitt 15 der FCC-Richtlinien ein. Diese Grenzen gewährleisten bei der Installation in Wohngebieten einen ausreichenden Schutz vor Störungen. Dieses Gerät kann Energie im HF-Bereich erzeugen, verwenden und abstrahlen. Wird es nicht nach Maßgabe der Bedienungsanleitung installiert, kann es zu Störungen der Kommunikation im HF-Bereich kommen. Es ist jedoch nicht garantiert, dass unter keinen Bedingungen Störungen auftreten. Treten bei Verwendung dieses Geräts Störungen des Rundfunk- oder Fernsehempfangs auf (dies ist durch Aus- und Einschalten des Geräts festzustellen), empfehlen wir eine Behebung der Störung durch die folgenden Maßnahmen:
	- Richten Sie die Empfangsantenne neu aus oder stellen Sie sie andernorts auf.
	- Vergrößern Sie den Abstand zwischen diesem Gerät und dem Empfänger.
	- Schließen Sie das Gerät an einen anderen Stromkreis als den Empfänger an.
	- Setzen Sie sich mit Ihrem Händler in Verbindung oder fragen Sie einen erfahrenen Rundfunk-/Fernsehtechniker um Rat.

Der Benutzer sollte sich gegebenenfalls mit seinem Händler oder einem erfahrenen Rundfunk-/Fernsehtechniker in Verbindung setzen, um weitere Möglichkeiten zu erfragen. Nützliche Hinweise enthält auch die folgende Broschüre der Federal Communications Commission: "How to Identify and Resolve Radio-TV Interference Problems". Diese Broschüre können Sie unter der Bestellnummer 004-000-00345-4 vom U.S. Government Printing Office, Washington, D.C., 20402, anfordern.

## **Konformitätserklärung**

Dieses Gerät entspricht Abschnitt 15 der FCC-Richtlinien. Beim Betrieb müssen die beiden folgenden Bedingungen erfüllt sein. (1) Das Gerät darf keine unerwünschten Störungen aussenden. (2) Das Gerät muss empfangene Störungen aufnehmen können, auch wenn diese Funktionsstörungen verursachen.

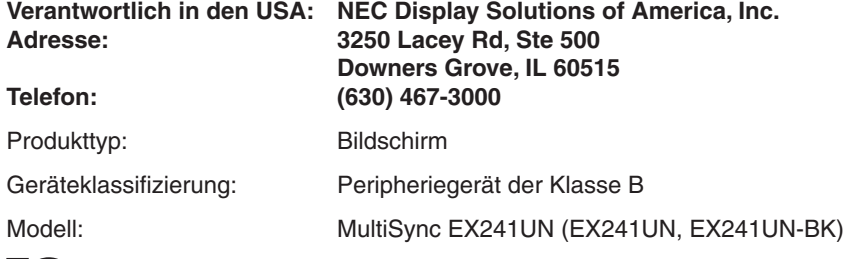

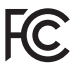

#### **Eine Liste unserer TCO-zertifizierten Monitore und deren TCO-Zertifizierungen (nur in englischer Sprache) finden Sie auf unserer Website unter**

https://www.nec-display.com/global/about/legal\_regulation/TCO\_mn/index.html

 **VORSICHT:** Bitte vergewissern Sie sich, dass die Stromverteilung im Gebäude mit einem Schutzschalter für 120/240 V, 20 A (Maximum) ausgestattet ist.

#### <span id="page-5-1"></span><span id="page-5-0"></span>**Sicherheitsvorkehrungen und Pflege**

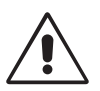

BEACHTEN SIE ZUR ERZIELUNG OPTIMALER LEISTUNG DIE FOLGENDEN HINWEISE ZUR INSTALLATION UND VERWENDUNG DES LCD-FARBMONITORS:

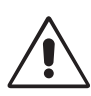

- **• ÖFFNEN SIE DEN MONITOR NICHT.** Es befinden sich keine vom Benutzer zu wartenden Teile im Inneren. Das Öffnen oder Abnehmen der Abdeckungen kann zu gefährlichen Stromschlägen oder anderen Gefährdungen führen. Lassen Sie alle Wartungsarbeiten von qualifizierten Wartungstechnikern durchführen.
- Lassen Sie keine Flüssigkeiten in das Gehäuse gelangen und stellen Sie den Monitor in trockenen Räumen auf.
- Führen Sie keinesfalls Objekte in die Gehäuseschlitze ein, da spannungsführende Teile berührt werden können, was zu schmerzhaften oder gefährlichen Stromschlägen, zu Feuer oder zu Beschädigungen des Geräts führen kann.
- Legen Sie keine schweren Objekte auf das Netzkabel. Beschädigungen des Kabels können zu Stromschlägen oder Feuer führen.
- Stellen Sie dieses Produkt nicht auf wackelige oder instabile Flächen, Wagen oder Tische, da der Monitor fallen und dabei schwer beschädigt werden könnte.
- Das Netzkabel muss in Ihrem Land zugelassen sein und den gültigen Sicherheitsbestimmungen entsprechen. (In Europa muss Typ H05VV-F 3G 0,75 mm<sup>2</sup> verwendet werden).
- Verwenden Sie in Großbritannien für diesen Monitor ein BS-zugelassenes Netzkabel mit angeformtem Stecker. Der Stecker muss mit einer schwarzen Sicherung (5 A) ausgestattet sein.
- Stellen Sie keine Objekte auf den Monitor und setzen Sie den Monitor nicht außerhalb geschlossener Räume ein.
- Knicken Sie das Netzkabel nicht.
- Verwenden Sie den Monitor nicht in heißen, feuchten, staubigen oder öligen Bereichen.
- Decken Sie die Lüftungsschlitze des Monitors nicht ab.
- Vibration kann die Hintergrundbeleuchtung beschädigen. Installieren Sie den Monitor nicht dort, wo er anhaltender Vibration ausgesetzt ist.
- Berühren Sie die Flüssigkristalle nicht, wenn der Monitor oder das Glas zerbrochen ist.
- Um Beschädigungen am LCD-Monitor durch Umkippen aufgrund von Erdbeben oder anderen Erschütterungen zu vermeiden, stellen Sie sicher, dass der Monitor an einem sicheren Standort aufstellt wird, und treffen Sie die erforderlichen Maßnahmen, um ein Herunterfallen des Monitors zu vermeiden.

Unter den folgenden Bedingungen müssen Sie den Monitor sofort ausschalten, vom Stromnetz trennen, diesen an einem sicheren Ort abstellen und sich mit einem qualifizierten Wartungstechniker in Verbindung setzen. Wenn der Monitor unter diesen Bedingungen verwendet wird, kann es zu einem Sturz, Brand oder Stromschlag kommen:

- Der Monitorfuß weist Risse oder Beschädigungen auf.
- Bei dem Monitor wurde ein Schwanken beobachtet.
- Bei dem Monitor wird ein ungewöhnlicher Geruch festgestellt.
- **•** Das Netzkabel oder der Netzstecker ist beschädigt.
- Flüssigkeit wurde über den Monitor gegossen oder Gegenstände sind in das Gehäuse gefallen.
- Der Monitor wurde Regen oder Wasser ausgesetzt.
- Der Monitor wurde fallen gelassen oder das Gehäuse wurde beschädigt.
- Der Monitor arbeitet trotz Beachtung der Bedienungsanleitung nicht ordnungsgemäß.

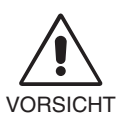

- **•** Achten Sie auf ausreichende Luftzufuhr, damit die entstehende Wärme abgeführt werden kann. Decken Sie die Lüftungsschlitze nicht ab und stellen Sie den Monitor nicht neben Heizkörpern oder anderen Wärmequellen auf. Stellen Sie keine Gegenstände auf den Monitor.
- Durch Ziehen des Netzkabelsteckers kann das Gerät vom Stromnetz getrennt werden. Der Monitor muss in der Nähe einer Steckdose aufgestellt werden, die leicht zugänglich ist.
- Transportieren Sie den Monitor vorsichtig. Bewahren Sie die Verpackung für spätere Transporte auf.
- Berühren Sie beim Transport, bei der Montage und Einrichtung nicht den LCD-Bildschirm. Das Ausüben von Druck auf den LCD-Bildschirm kann schwere Beschädigungen hervorrufen.

**Bildschatten:** Bildschatten sind verbleibende oder sogenannte "Geisterbilder", die vom vorhergehenden Bild auf dem Bildschirm sichtbar bleiben. Im Unterschied zu CRT-Monitoren ist der Bildschatten auf LCD-Monitoren nicht dauerhafter Natur, aber die Anzeige von Standbildern über eine längere Zeit sollte vermieden werden.

Sie können den Bildschatten beseitigen, indem Sie den Monitor so lange ausschalten, wie das vorherige Bild angezeigt wurde. Wurde auf dem Monitor beispielsweise eine Stunde lang ein Standbild angezeigt und bleibt ein "Geisterbild" sichtbar, sollte der Monitor mindestens eine Stunde lang ausgeschaltet werden, damit der Bildschatten verschwindet.

**HINWEIS:** NEC DISPLAY SOLUTIONS empfiehlt die Aktivierung eines Bildschirmschoners auf allen Anzeigegeräten, wenn sich das Bild längere Zeit nicht verändert. Schalten Sie den Monitor aus, wenn Sie ihn nicht verwenden.

<span id="page-6-0"></span>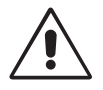

#### DURCH RICHTIGE AUFSTELLUNG UND EINSTELLUNG DES MONITORS KÖNNEN ERMÜDUNGSERSCHEINUNGEN VON AUGEN, SCHULTERN UND NACKEN VERMIEDEN WERDEN. BEACHTEN SIE BEI DER AUFSTELLUNG DES MONITORS FOLGENDES:

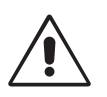

- Optimale Bildschirmleistung wird erst nach ca. 20 Minuten Aufwärmzeit erzielt.
- Stellen Sie den Monitor so auf, dass sich die Oberkante des Bildschirms auf Augenhöhe oder knapp darunter befindet. Ihre Augen sollten leicht nach unten gerichtet sein, wenn Sie auf die Bildschirmmitte blicken.
- Platzieren Sie den Monitor in einem Abstand von 40-70 cm von Ihren Augen. Der optimale Abstand beträgt 50 cm.
- Entspannen Sie Ihre Augen regelmäßig für 5 bis 10 Minuten pro Stunde, indem Sie ein Objekt fokussieren, dass sich in einer Entfernung von mindestens 6 m befindet.
- Stellen Sie den Monitor in einem 90-Grad-Winkel zu Fenstern und anderen Lichtquellen auf, um Blendung und Reflexionen zu verhindern. Neigen Sie den Monitor in einem Winkel, der Reflexionen der Deckenleuchten auf dem Bildschirm verhindert.
- Ist das dargestellte Bild aufgrund von Reflexionen nur schwer zu erkennen, sollten Sie einen Blendschutzfilter verwenden.
- Reinigen Sie die Oberfläche des LCD-Monitors mit einem fusselfreien, weichen Tuch. Verwenden Sie weder Reinigungsmittel noch Glasreiniger!
- Stellen Sie Helligkeit und Kontrast des Monitors mit den entsprechenden Steuerungen ein, um die Lesbarkeit zu optimieren.
- Stellen Sie neben dem Monitor einen Dokumentenhalter auf.
- Platzieren Sie das beim Tippen häufiger betrachtete Objekt (Monitor oder Dokumentenhalter) direkt vor Ihnen, damit Sie den Kopf seltener drehen müssen.
- Vermeiden Sie die längerfristige Darstellung gleichbleibender Muster auf dem Bildschirm, um Bildschatten zu vermeiden.
- Blinzeln Sie häufig. Augenübungen helfen den Augen bei der Entspannung. Bitte sprechen Sie mit Ihrem Augenarzt. Lassen Sie Ihre Augen regelmäßig untersuchen.

#### **Ergonomie**

Wir empfehlen folgendes Vorgehen, um eine ergonomisch optimale Arbeitsumgebung einzurichten:

- Setzen Sie die Helligkeit auf einen mittleren Wert, um eine Ermüdung der Augen zu vermeiden. Halten Sie ein weißes Blatt Papier neben den Monitor, um die Helligkeit zu vergleichen.
- Verwenden Sie nicht die Maximaleinstellung der Kontraststeuerung.
- Verwenden Sie bei Standardsignalen die voreingestellten Größen- und Positionseinstellungen.
- Verwenden Sie die vordefinierte Farbeinstellung.
- Verwenden Sie Signale ohne Zeilensprung (Non-Interlaced) mit einer vertikalen Wiederholfrequenz von 60 Hz.
- Verwenden Sie die Primärfarbe Blau nicht auf schwarzem Hintergrund, da dies die Lesbarkeit beeinträchtigt und aufgrund des geringen Kontrasts zu starker Ermüdung der Augen führen kann.
- Geeignet für Unterhaltungszwecke in Umgebungen mit kontrollierter Beleuchtung, um störende Bildschirmspiegelungen zu vermeiden.

#### **Reinigen des LCD-Bildschirms**

- Wenn der LCD-Monitor verschmutzt ist, wischen Sie ihn vorsichtig mit einem weichen Tuch ab.
- Verwenden Sie zum Reinigen des LCD-Bildschirms keine harten oder kratzenden Materialien.
- Üben Sie keinen Druck auf die LCD-Oberfläche aus.
- Verwenden Sie keine lösungsmittelhaltigen Reiniger, da sie zur Beschädigung oder Verfärbung der LCD-Oberfläche führen können.

#### **Reinigen des Gehäuses**

- Ziehen Sie den Netzstecker aus der Steckdose.
- Wischen Sie das Gehäuse vorsichtig mit einem weichen Tuch ab.
- Reinigen Sie das Gehäuse zunächst mit einem mit neutralem Reinigungsmittel und Wasser getränkten Tuch, und wischen Sie mit einem trockenen Tuch nach.
- **HINWEIS:** Die Gehäuseoberfläche besteht aus verschiedenen Kunststoffen. Verwenden Sie zum Reinigen NIEMALS Benzol, Verdünner, alkalische oder alkoholhaltige Lösungsmittel, Glasreiniger, Wachs, Politur, Waschmittel oder Insektizide. Bringen Sie das Gehäuse nicht über längere Zeit mit Gummi oder Vinyl in Berührung. Diese Flüssigkeiten und Stoffe können dazu führen, dass die Farbe beeinträchtigt wird und reißt oder abblättert.

Wenn Sie weitere Informationen zur Einrichtung einer gesunden Arbeitsumgebung benötigen, wenden Sie sich an American National Standard for Human Factors Engineering of Computer Workstations (US-amerikanische Standardisierung für die ergonomische Anpassung von Workstation-Monitoren) - ANSI-HFES Standard No. 100-2007 - The Human Factors Society, Inc. P.O. Box 1369, Santa Monica, California 90406.

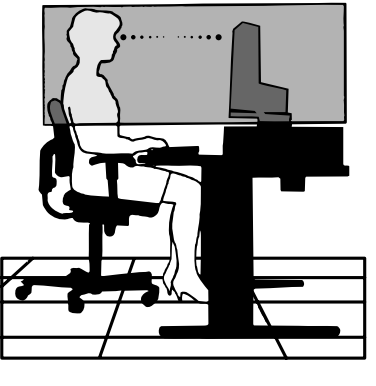

# <span id="page-7-0"></span>**Kurzanleitung**

Den Inhalt entnehmen Sie bitte der separaten Auflistung des Verpackungsinhalts.

So befestigen Sie den Standfuß am Fuß des LCD-Monitors:

- 1. Legen Sie den Monitor mit der Vorderseite nach unten auf eine weiche Oberfläche (**Abbildung 1**).
- 2. Drehen Sie den Fuß bitte um 90 Grad, wie in **Abbildung 1** dargestellt.

**HINWEIS:** Ziehen Sie den Monitorfuß vorsichtig heraus.

- 3. Befestigen Sie den Standfuß am Monitor und ziehen Sie die Schraube an der Unterseite des Standfußes fest (**Abbildung 2**).
- **HINWEIS:** Führen Sie diesen Vorgang in umgekehrter Reiehenfolge aus, wenn Sie den Monitor wieder verpacken möchten.

Gehen Sie folgendermaßen vor, um den LCD-Monitor an Ihr System anzuschließen:

- **HINWEIS:** Bitte denken Sie daran, vor der Installation die "Einsatzempfehlungen" [\(Seite](#page-5-1) 4) zu lesen. Das im Lieferumfang enthaltene Zubehör hängt vom Bestimmungsland des LCD-Monitors ab. Nicht die Abdeckung für den Neigemechanismus greifen. Dies kann die Abdeckung für den Neigemechanismus beschädigen (**Abbildung 3**).
- 1. Schalten Sie Ihren Computer aus.
- 2. **Für PC mit DisplayPort-Ausgang:** Verbinden Sie das DisplayPort-Kabel mit dem Anschluss der Grafikkarte in Ihrem System (**Abbildung A.1**).

**Für PC mit HDMI-Ausgang:** Verbinden Sie das HDMI-Kabel mit dem Anschluss der Grafikkarte in Ihrem System (**Abbildung A.2**).

**Für PC mit analogem Ausgang:** Stecken Sie ein Signalkabel mit 15-poligem Mini-D-SUB-Stecker in den Anschluss der Grafikkarte in Ihrem System (**Abbildung A.3**).

**Für Mac-Computer mit Thunderbolt-Ausgang:** Schließen Sie einen Mini DisplayPort-auf-DisplayPort-Adapter an den Computer an, und schließen Sie dann das DisplayPort-Kabel an den Adapter und den Monitor an (**Abbildung A.4**).

**Für einen PC oder Mac mit digitalem DVI-Ausgang:** Verbinden Sie das DVI-Kabel mit dem Anschluss der Grafikkarte in Ihrem System (**Abbildung A.5**). Ziehen Sie die Schrauben fest.

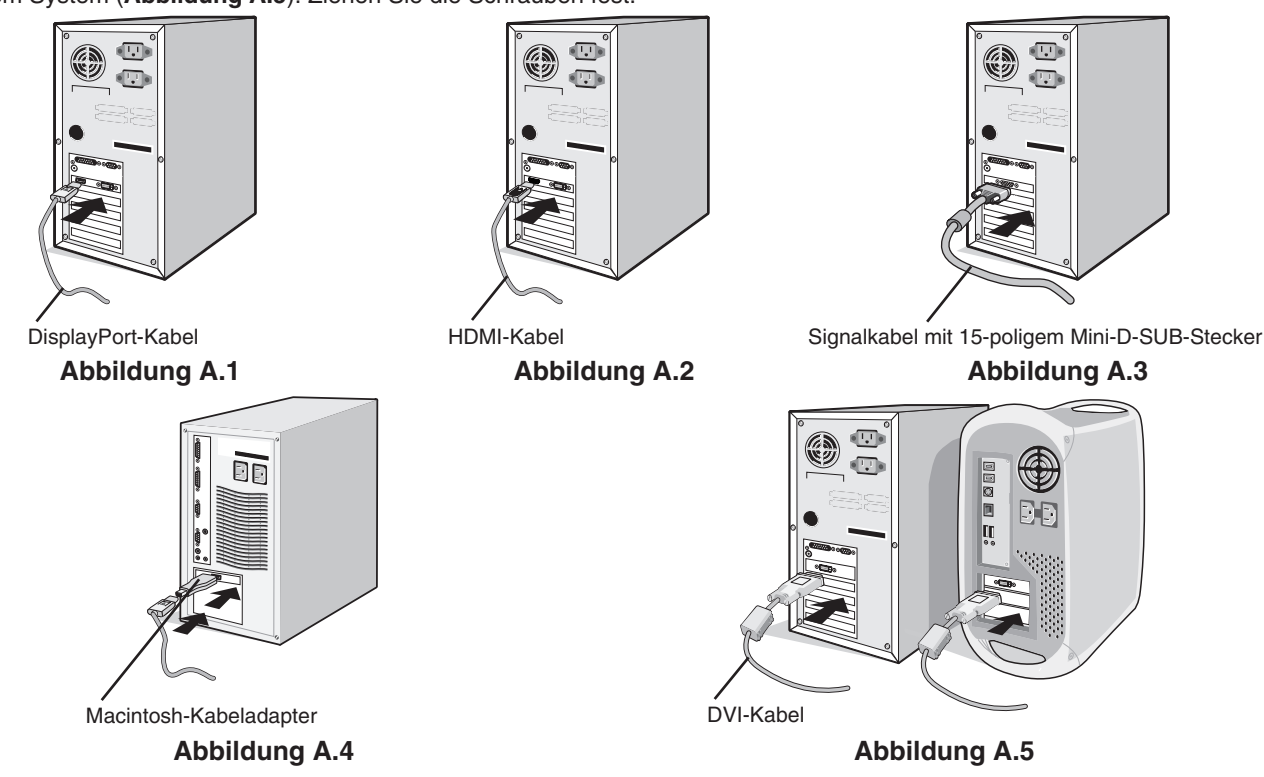

- **HINWEIS:** 1. Halten Sie beim Trennen des DisplayPort-Kabels die obere Taste gedrückt, um die Sperre zu lösen.
	- 2. Bitte verwenden Sie ein High-Speed-HDMI-Kabel mit dem HDMI-Logo.
	- 3. Verwenden Sie ein DisplayPort-zertifiziertes DisplayPort-Kabel.
- **VORSICHT:** Verwenden Sie die angebrachten bzw. angegebenen Kabel mit diesem Monitor, um Störungen des Rundfunk- bzw. Fernsehempfangs zu vermeiden.

Verwenden Sie für DVI und den 15-poligen Mini-D-SUB-Anschluss ein abgeschirmtes Signalkabel mit einem Ferritkern. Verwenden Sie für HDMI, DisplayPort und USB ein abgeschirmtes Signalkabel. Verwenden Sie für AUDIO ein Signalkabel mit einem Ferritkern. Die Verwendung anderer Kabel und Adapter kann zu Störungen des Rundfunk- und Fernsehempfangs führen.

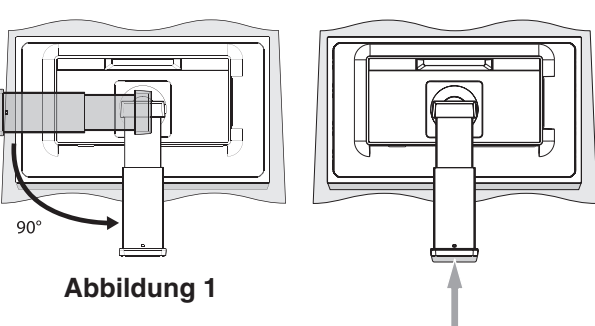

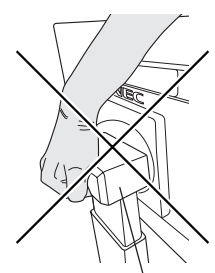

**Abbildung 2**

**Schraube** 

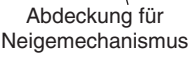

**Abbildung 3**

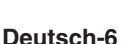

- 3. Fassen Sie den LCD-Bildschirm auf beiden Seiten an, neigen Sie ihn in einem Winkel von 30 Grad und heben Sie ihn in die höchste Position.
- 4. Verbinden Sie alle Kabel mit den entsprechenden Anschlüssen (**Abbildung C.1**). Verbinden Sie den Anschluss des Typs B mit dem USB-Upstream-Port auf der hinteren rechten Seite des Monitors und den Anschluss des Typs A mit dem Downstream-Port am Computer (**Abbildung C.1a**). Wenn Sie das Kabel eines USB-Geräts verwenden, müssen Sie es in den Downstream-Anschluss des Monitors einstecken.
- 5. Bei Verwendung eines optionalen Sensors schließen Sie das Kabel mit dem Stereo-Mikro-Klinkenstecker an die mit SENSOR beschriftete Buchse an (**Abbildung C.1**).
	- **HINWEIS:** Eine fehlerhafte Kabelverbindung kann zu Betriebsfehlern, Beschädigungen von Komponenten des LCD-Moduls und einer Verkürzung der Lebensdauer des Moduls führen.
	- **VORSICHT:** Biegen Sie das USB-Kabel nicht. Dies kann zu Erhitzung und in der Folge zu einem Brand führen.
	- **VORSICHT:** Schließen Sie Kopfhörer nicht an den Monitor an, während Sie diese tragen. Je nach Lautstärkepegel kann dies zu Gehörschäden oder -verlust führen.
	- **HINWEIS:** Verwenden Sie ein Audiokabel ohne integrierten Widerstand. Die Verwendung eines Audiokabels mit integriertem Widerstand verringert die Lautstärke.
	- **HINWEIS:** Eine Einstellung des Lautstärkereglers und des Equalizers auf andere als von der Mittelstellung vorgegebene Einstellungen kann die Ausgangsspannung am Ohr-/Kopfhörerausgang und damit auch den Schalldruckpegel erhöhen.

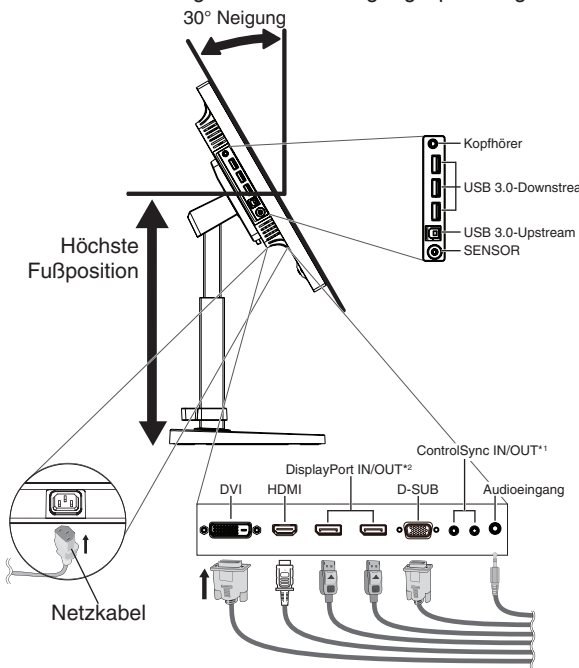

Typ A Typ A ⊟⇔ Typ B Typ B **Abbildung C.1a**

**Abbildung C.1**

**Abbildung C.2**

- \*1 : Siehe [Seite](#page-13-1) 12. \*2 : Siehe [Seite](#page-15-1) 14.
- 6. Setzen Sie den Kabelhalter auf den Standfuß (**Abbildung C.2**).
- Führen Sie die Kabel sicher und gleichmäßig in den Kabelhalter ein (**Abbildung C.3** und **Abbildung C.4**).
- 7. Vergewissern Sie sich bitte, nachdem Sie die Kabel installiert haben, dass Sie den Bildschirm drehen, heben und senken können.

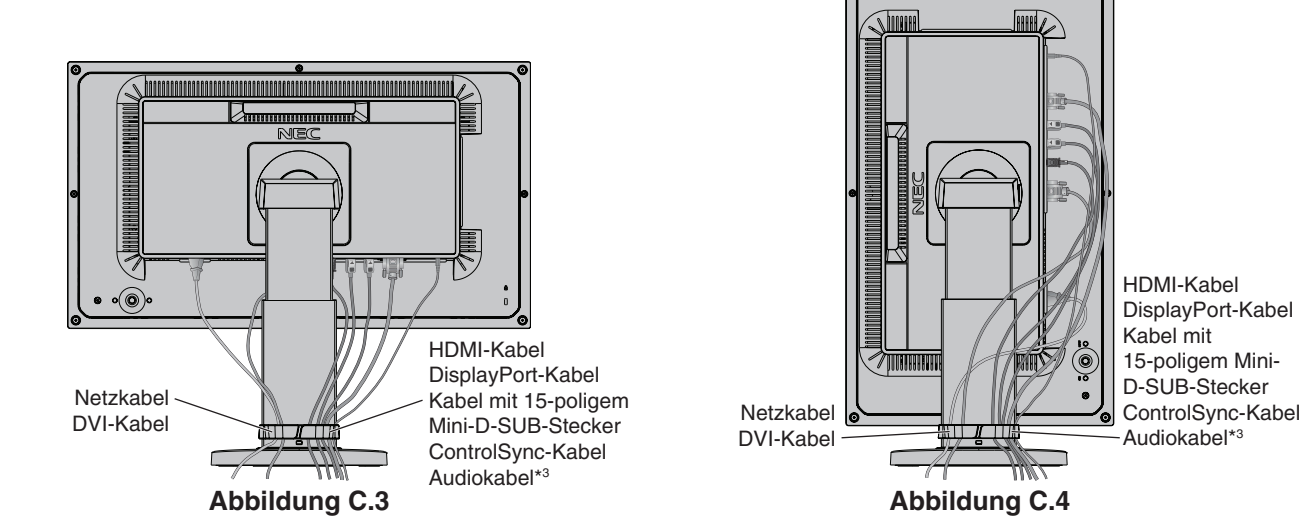

**Deutsch-7**

8. Stecken Sie ein Ende des Netzkabels auf der Rückseite des Monitors und das andere Ende in die Steckdose ein.

**HINWEIS:** Beachten Sie zur Auswahl des richtigen Netzkabels den entsprechenden **[VORSICHT](#page-2-1)** in dieser Bedienungsanleitung.

- 9. Schalten Sie den Computer ein. Schalten Sie anschließend den Monitor ein, indem Sie die Netztaste auf der Rückseite des Monitors drücken (**Abbildung E.1**).
- 10. Die berührungslose Einstellungsautomatik nimmt beim ersten Setup die optimalen Einstellungen für den Monitor vor. Weitere Anpassungen werden mit den folgenden OSD-Steuerungen vorgenommen:
	- AUTOM. KONTRAST (nur analoger Eingang)
	- AUTOM. EINSTELLUNG (nur analoger Eingang)

Im Abschnitt **[Bedienelemente](#page-16-1)** dieser Bedienungsanleitung finden Sie eine ausführliche Beschreibung der OSD-Steuerungen.

**HINWEIS:** Treten Probleme auf, so beachten Sie den Abschnitt **[Fehlerbehebung](#page-27-1)** dieser Bedienungsanleitung.

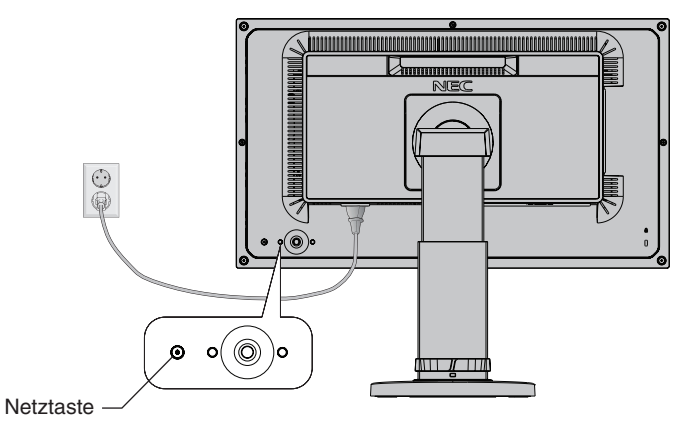

**Abbildung E.1**

### **Heben und Senken des Bildschirms**

Der Monitor kann im Hoch- und im Querformat gehoben oder gesenkt werden.

Fassen Sie den Monitor zu diesem Zweck auf beiden Seiten an und heben oder senken Sie ihn auf die gewünschte Höh (**Abbildung RL.1**).

**HINWEIS:** Heben und senken Sie den Monitor vorsichtig.

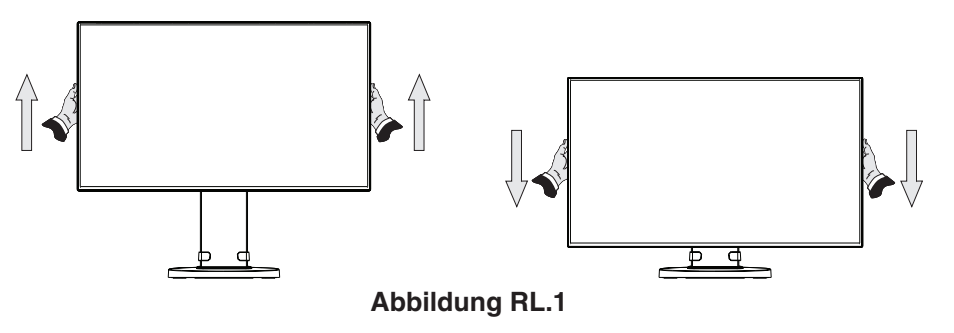

### **Bildschirmdrehung**

Entfernen Sie das Netzkabel, sowie alle anderen Kabel, heben Sie dann den Bildschirm in die höchste Position und neigen Sie ihn. Dies verhindert, dass der Bildschirm gegen den Tisch stößt und dass Finger eingeklemmt werden.

Fassen Sie den Monitor auf beiden Seiten an und heben Sie ihn in die höchste Position (**Abbildung RL.1**).

Um den Monitor zu drehen, fassen Sie ihn mit beiden Händen an den Seiten und drehen ihn aus dem Quer- in das Hochformat (**Abbildung R.1**).

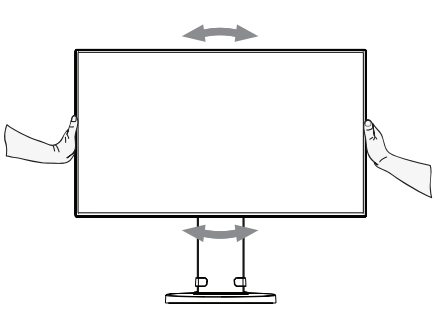

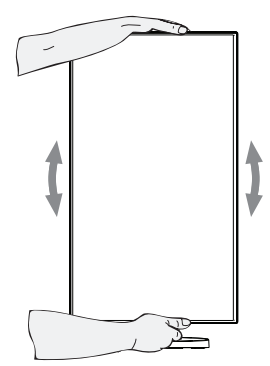

**Abbildung R.1**

**Deutsch-8**

# **Neigen und Schwenken**

Fassen Sie den Monitor an der Ober- und Unterseite und neigen Sie ihn nach Bedarf (**Abbildung TS.1**).

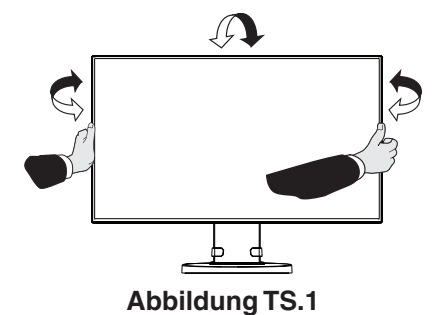

**HINWEIS:** Neigen Sie den Monitor vorsichtig.

Führen Sie beim Neigen des Monitors keine Finger in die Abdeckung für den Neigemechanismus ein.

### **Installation auf einem Tragarm**

Dieser LCD-Monitor kann mit einem Tragarm verwendet werden.

So bereiten Sie den Monitor für eine alternative Montage vor:

- • Befolgen Sie die Anweisungen des Herstellers der Monitorhalterung.
- Die Sicherheitsvorschriften verlangen, dass der Montagefuß das Gewicht des Monitors unterstützt und der UL-Zertifizierung entspricht.
- \* Weitere Informationen erhalten Sie bei Ihrem Händler.

# **Entfernen des Monitorfußes für die Montage**

So bereiten Sie den Monitor für eine alternative Montage vor:

- 1. Ziehen Sie alle Kabel ab.
- 2. Fassen Sie den Monitor auf beiden Seiten an und heben Sie ihn in die höchste Position.
- 3. Legen Sie den Monitor mit der Vorderseite nach unten auf eine glatte Oberfläche (**Abbildung S.1**).
- 4. Fassen Sie mit einer Hand den Fuß und mit der anderen den Schnellfreigabehebel. Drücken und halten Sie den Schnellfreigabehebel in Pfeilrichtung (**Abbildung S.1**).
- 5. Heben Sie den Monitorfuß an, um ihn vom Monitor zu lösen (**Abbildung S.1**). Der Monitor kann jetzt auf andere Weise montiert werden. Führen Sie diese Schritte in umgekehrter Reihenfolge aus, um den Standfuß wieder anzubringen.

**HINWEIS:** Entfernen Sie den Monitorfuß vorsichtig.

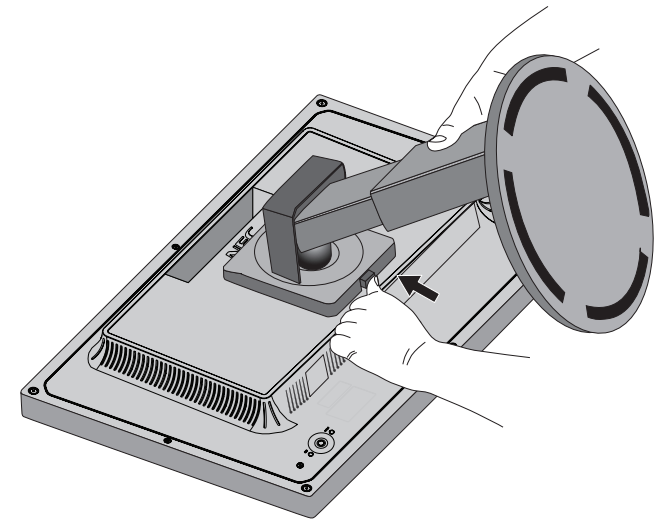

**Abbildung S.1**

# **Montage des Tragarms**

Dieser LCD-Monitor kann mit einem Tragarm verwendet werden.

- 1. Entfernen Sie den Fuß entsprechend den Anleitungen im Abschnitt "Entfernen des Monitorfußes für die Montage".
- 2. Verwenden Sie die vier angegebenen Schrauben, um den Tragarm am Monitor zu befestigen (**Abbildung F.1**).

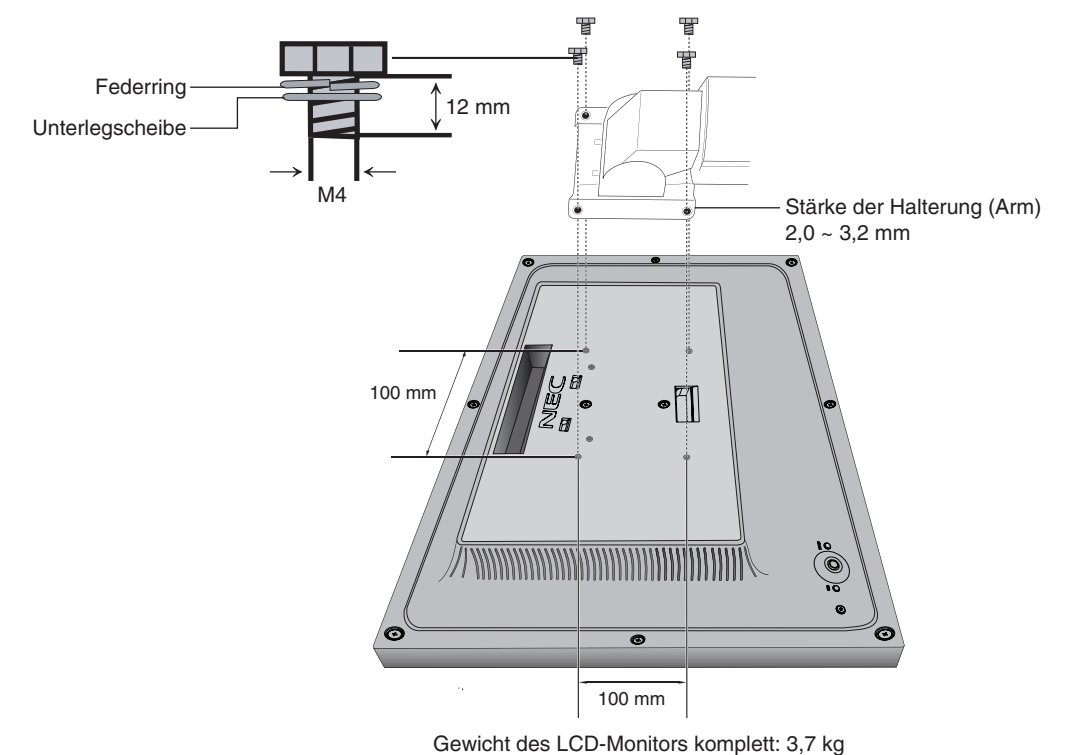

#### **Abbildung F.1**

 **VORSICHT:** Verwenden Sie für die Montage AUSSCHLIESSLICH die vier angegebenen Schrauben der Größe M4, um Beschädigungen am Monitor und Standfuß zu vermeiden.

Die Sicherheitsvorschriften verlangen, dass der Monitor an einem Tragarm montiert wird, der für das Gewicht des Monitors ausreichend stabil ist. Der LCD-Monitor sollte nur an einem zugelassenen Tragarm montiert werden, der beispielsweise mit einem TÜV-GS-Zeichen versehen ist.

Ziehen Sie alle Schrauben fest (empfohlene Befestigungskraft: 98 – 137 N•cm).

Zum Anbauen des Tragarms sind mindestens zwei Personen erforderlich, wenn der Monitor hierfür nicht mit der Bildschirmoberfläche nach unten auf einer ebenen Oberfläche abgelegt werden kann.

# **Deutsch**

# **Anbauen des optionalen Sensors**

Dieser Monitor kann mit einem optionalen Helligkeits- und Anwesenheitssensor ausgestattet werden.

#### Fixiert durch Schraube:

Entfernen Sie die Schraube aus der Bohrung im Monitor. Fixieren Sie den optionalen Sensor mit der entsprechenden Schraube.

Zum Befestigen des optionalen Sensors an der Frontblende empfiehlt es sich, wie unten beschrieben die Schraubbohrungen zu verwenden.

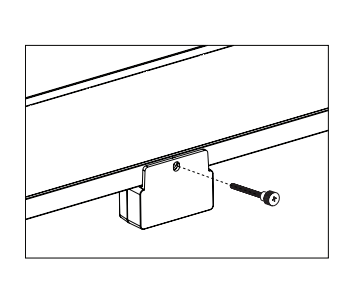

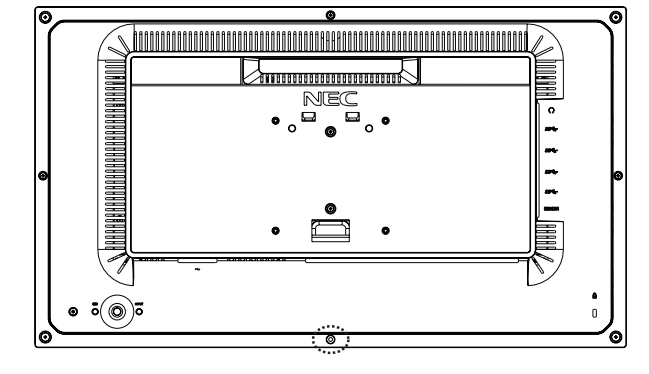

Fixiert durch doppelseitiges Klebeband:

Sie können den optionalen Sensor an einer beliebigen Seite des Monitors anbringen. Stellen Sie sicher, dass das doppelseitige Klebeband vollständig an der Seite des Monitors klebt.

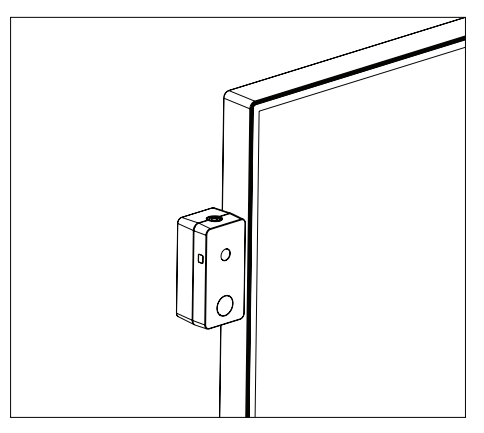

**HINWEIS:** Bewahren Sie die Schraube auf, die Sie aus dem Monitor entfernen. Drehen Sie diese wieder am Monitor ein, wenn Sie den optionalen Sensor vom Monitor entfernen. Drehen Sie keine andere Schraube in die Bohrung am Monitor ein. Dies kann zu Beschädigungen am Monitor führen. Der Kunde trägt die Verantwortung für die Anbringung des optionalen Sensors. Die Nichtbeachtung dieser

Empfehlungen kann zum Erlöschen Ihres Garantieanspruchs führen.

# <span id="page-13-1"></span><span id="page-13-0"></span>**ControlSync**

Mit ControlSync werden alle nachgeordneten Monitore von einem Hauptmonitor aus gleichzeitig gesteuert. Mittels der Funktion INDIVIDUELLE EINSTELLUNGEN (siehe [Seite](#page-23-0) 22) kann aber auch ein einzelner Zielmonitor gesteuert werden.

Steuern aller nachgeordneten Monitore (synchronisierte Steuerung):

- 1. Verbinden Sie den Hauptmonitor mit einem weiteren Monitor mithilfe eines ControlSync-Kabels (ø 2,5) in ControlSync IN/OUT.
- 2. Gehen Sie wie für KOPIEREN VON DATEN vor. Wenn die Einstellungen des Hauptmonitors angepasst werden, werden diese automatisch kopiert und an die weiteren Monitore übertragen.

ControlSync-**Symbol** 

- 3. Es können bis zu 24 nachgeordnete Monitore über ControlSync verkettet werden.
- **HINWEIS:** Verbinden Sie den Hauptmonitor über den ControlSync OUT-Anschluss. Oben links im OSD-Menü des verbundenen Monitors wird das ControlSync-Symbol angezeigt. Verbinden Sie keine IN-IN- oder OUT-OUT-Anschlüsse miteinander. Stellen Sie keine Kreisschaltungen her. Nachdem die Monitore angeschlossen sind, schalten Sie den Hauptmonitor aus und wieder um, um zu prüfen, ob ControlSync ordnungsgemäß funktioniert. Wenn die Monitore mit DisplayPort-Kabeln angeschlossen werden, müssen Sie sicherstellen, dass der an den Computer angeschlossene Computer der Hauptmonitor ist.

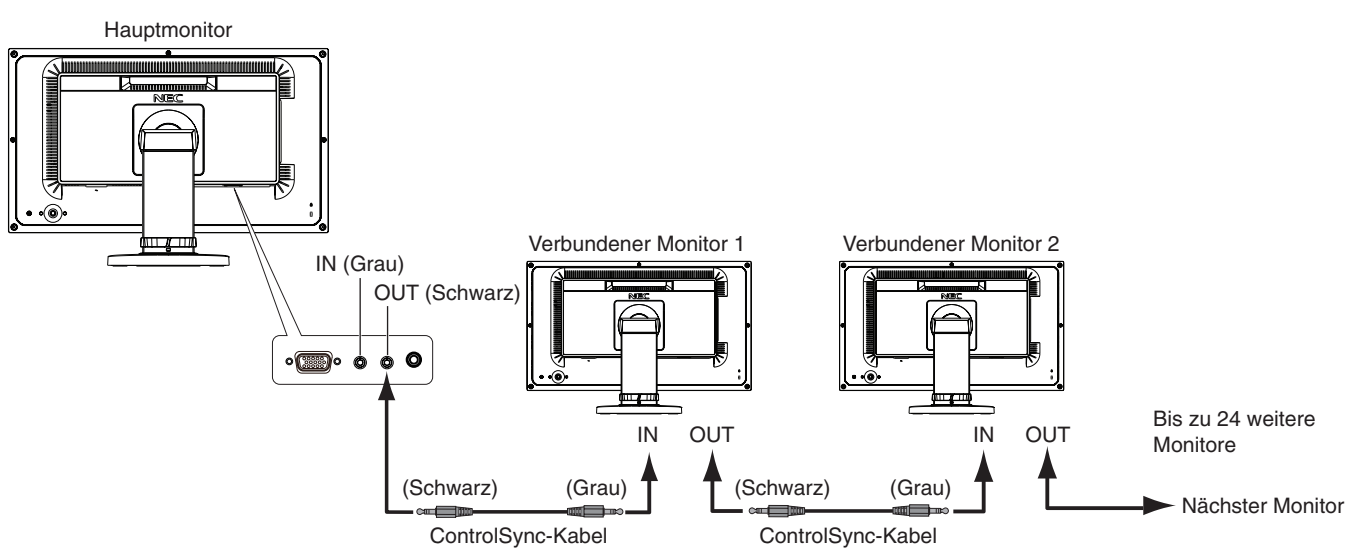

Steuern eines Zielmonitors (individuelle Einstellungen):

- 1. Drücken Sie die Taste MITTE/BEENDEN, um das OSD-Menü auf dem Hauptmonitor zu öffnen.
- 2. Drücken Sie die Taste AB/AUF nach unten, um ZIELMONITOR ID auszuwählen, und legen Sie die Nummer des nachgeordneten Monitors fest.

Wenn Sie die Taste INPUT/SELECT drücken, wird für jeden nachgeordneten Monitor die Monitornummer angezeigt. In der Abbildung der Installationsanordnung unter dem OSD-Menü wird der Hauptmonitor in Schwarz und der nachgeordnete Monitor in Gelb angezeigt.

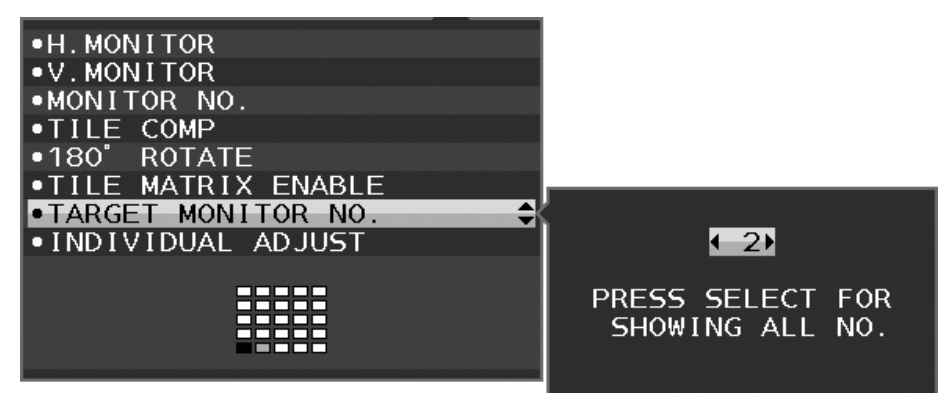

3. Drücken Sie die Taste AB/AUF nach unten, um INDIVIDUELLE EINSTELLUNGEN auszuwählen, und legen Sie dann EIN fest.

Das OSD-Menü des nachgeordneten Monitors wird über die Bedienelemente des Hauptmonitors gesteuert.

**HINWEIS:** Um INDIVIDUELLE EINSTELLUNGEN zu deaktivieren, drücken Sie gleichzeitig die Tasten SELECT und BEENDEN.

<span id="page-14-0"></span>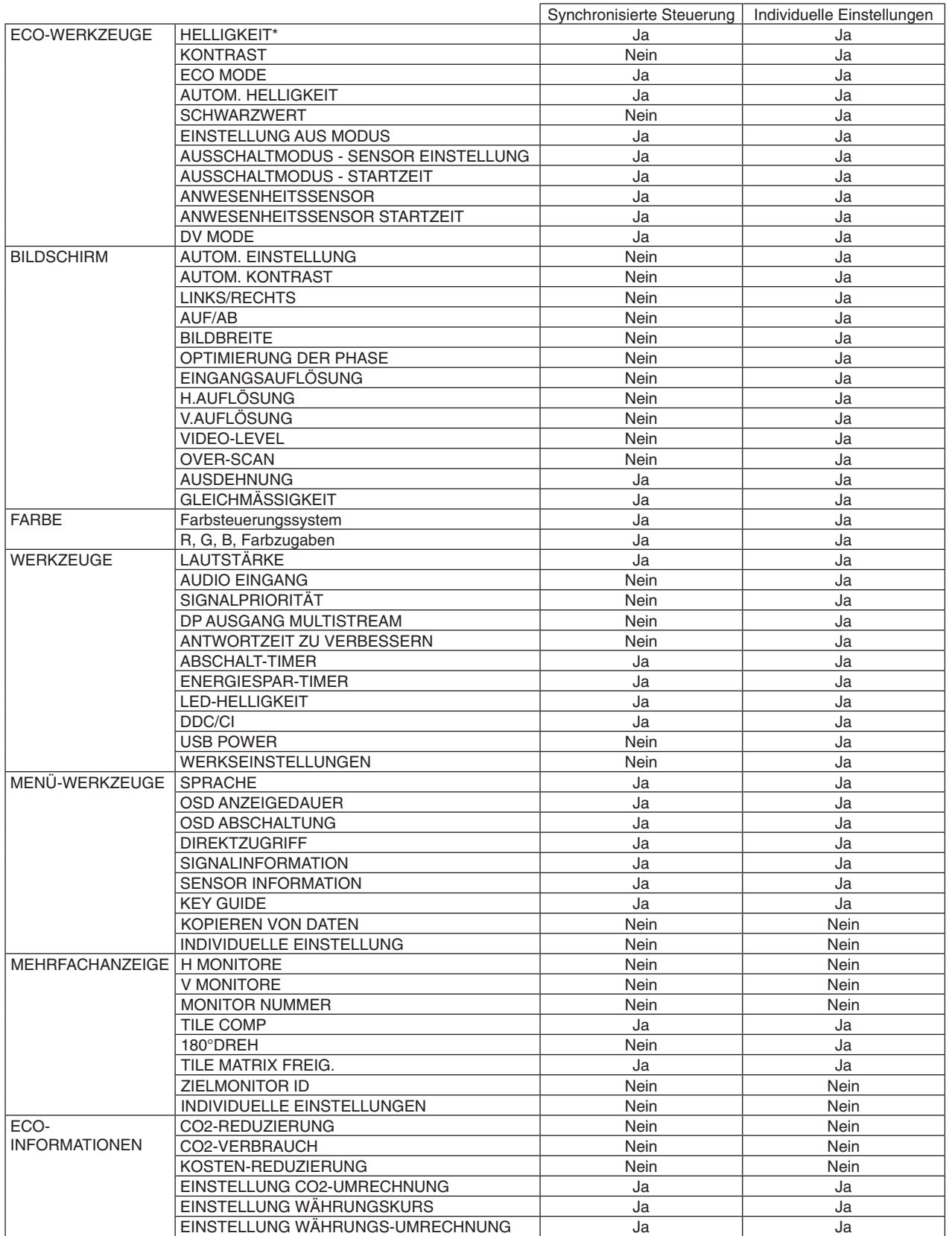

Weitere Einstellungen:

Netzsteuerung (DC-Schalter)

Umgebungslichtsensor (nur bei optionalem Sensor)

Ergebnis des Anwesenheitssensors (nur bei optionalem Sensor)

**Stummschaltung** 

**HINWEIS:** Der Anwesenheitssensor und der Umgebungslichtsensor sind nur beim Hauptmonitor aktiviert. Decken Sie die Sensoren nicht ab.

Schalten Sie Netzspannung des Monitors aus, bevor Sie das ControlSync-Kabel anschließen bzw. trennen. Verwenden Sie die ControlSync-Anschlüsse nicht für andere Zwecke als die hier aufgeführten.

\* Dieser Wert ist kein direkt angepasster Ausgabewert. Der Wert wird relativ angepasst.

#### **Deutsch-13**

# <span id="page-15-1"></span><span id="page-15-0"></span>**Anschluss mehrerer Bildschirme über DisplayPort**

Sie können mehrere Monitore anschließen, indem Sie diese über DisplayPort verketten.

Bei der Verwendung mehrerer Monitore im MST-Modus (Multi-Stream Transport), muss auf jedem verbundenen Monitor DP AUSGANG MULTISTREAM auf AUTOM. eingestellt werden. Ändern Sie die Einstellungen des Monitors in der Anschlusskette, der an den Computer angeschlossen ist, zuletzt. Wenn auf den Monitoren kein Bild angezeigt wird, schalten Sie den Monitor, der an den Computer angeschlossen ist, aus und wieder ein.

Möglicherweise müssen Sie DisplayPort-Einstellungen vornehmen. Bitte lesen Sie die nachfolgenden Erläuterungen, und nehmen Sie die entsprechenden Einstellungen vor.

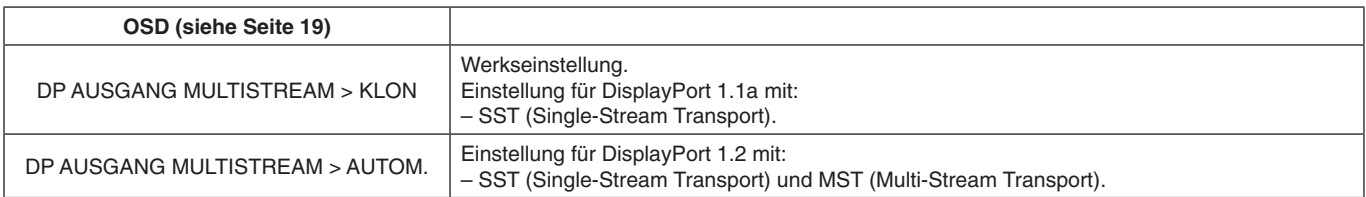

Je nach Einstellung im Betriebssystem des Computers wird das Bild möglicherweise nicht ordnungsgemäß erweitert. Prüfen Sie die Einstellung auf Ihrem Computer.

**HINWEIS:** Die Monitore sollten mit dem mitgelieferten DisplayPort-Kabel angeschlossen werden. Beim Anschluss mehrerer Monitore empfiehlt es sich, für alle Monitore dasselbe Modell zu verwenden. Bitte wenden Sie sich für ausführliche Informationen an den Anbieter Ihrer Grafikkarte.

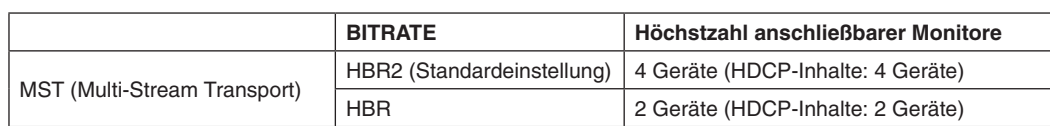

**HINWEIS:** Es hängt von der Grafikkarte und weiteren Faktoren ab, wie viele Bildschirme verkettet werden können.

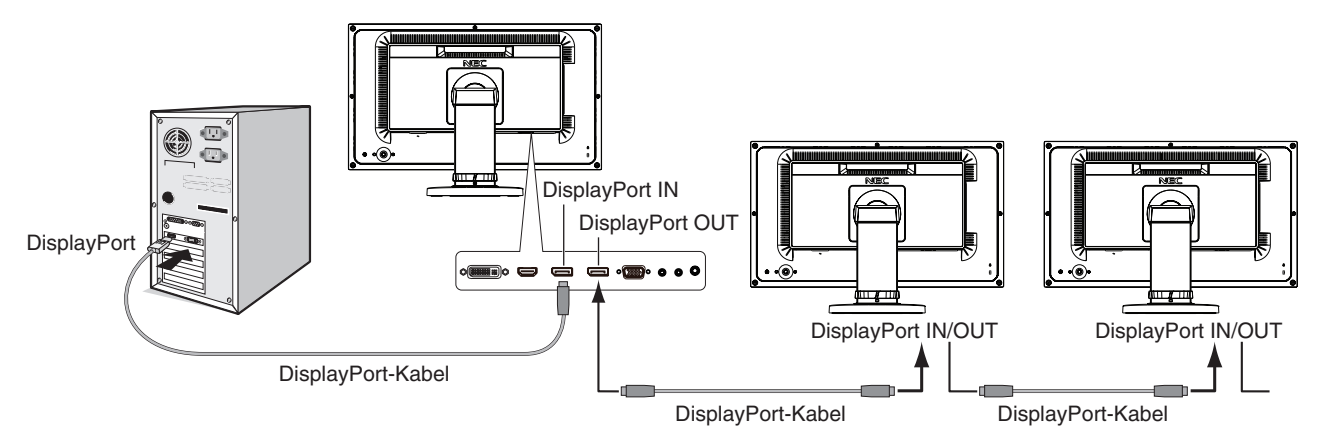

**HINWEIS:** Wenn auf dem Monitor kein Bild angezeigt wird, befolgen Sie die Fehlerbehebungsschritte im Abschnitt **Abhilfe bei fehlendem Bild**, und wählen Sie für DP VER. die Option 1.1 aus (siehe unten). Fahren Sie dann mit dem ersten Schritt fort.

Wenn diese MST-Funktion ausgewählt ist, funktioniert die Energieverwaltung gemäß der ErP-Richtlinie nicht.

# **Abhilfe bei fehlendem Bild**

Wenn nach dem Einstellen einer Option für DP AUSGANG MULTISTREAM kein Bild auf dem Monitor angezeigt wird, verfahren Sie folgendermaßen:

- 1. Schalten Sie den Computer aus.
- 2. Drücken Sie die Taste MITTE/BEENDEN, um das OSD-Menü "Kein Signal" zu öffnen.
- 3. Drücken Sie die Taste AB/AUF nach oben, um das Menü VIDEO EINGANG zu öffnen.
- 4. Drücken Sie die Taste AB/AUF nach unten oder nach oben, um das Menü zur DisplayPort-Umschaltung zu öffnen.
- 5. Wählen Sie für DP VER. die Option 1.1 aus, um die DisplayPort-Einstellung umzuschalten.
- 6. Drücken Sie die Taste MITTE/BEENDEN, um das OSD-Menü zu schließen.
- 7. Schalten Sie den Computer ein.
- **HINWEIS:** Für MST (Multi-Stream Transport) und SST (Single-Stream Transport) ist eine entsprechende Grafikkarte erforderlich. Vergewissern Sie sich, dass Grafikkarte MST (Multi-Stream Transport) unterstützt. Ausführliche Informationen können Sie bei Ihrem Händler erfragen.
- **HINWEIS:** Die Monitore sollten mit dem mitgelieferten DisplayPort-Kabel angeschlossen werden.

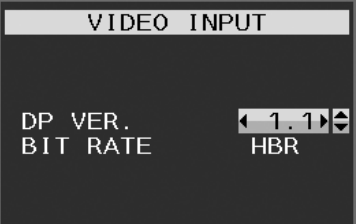

#### **Deutsch-14**

# <span id="page-16-1"></span><span id="page-16-0"></span>**Die OSD-Bedienelemente (On-Screen-Display) auf der Rückseite des Monitors haben folgende Funktionen:**

Drücken Sie eine der Steuerungstasten, um das OSD-Menü zu öffnen. Drücken Sie die Taste INPUT/SELECT, um den Signaleingang zu wechseln.

**HINWEIS:** Zum Wechseln des Signaleingangs muss das OSD-Menü geschlossen werden.

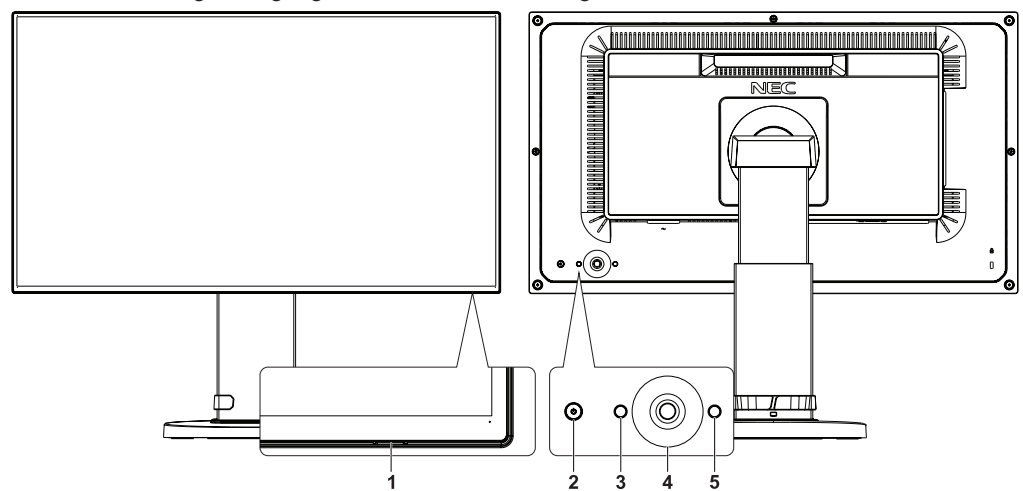

Deutsch

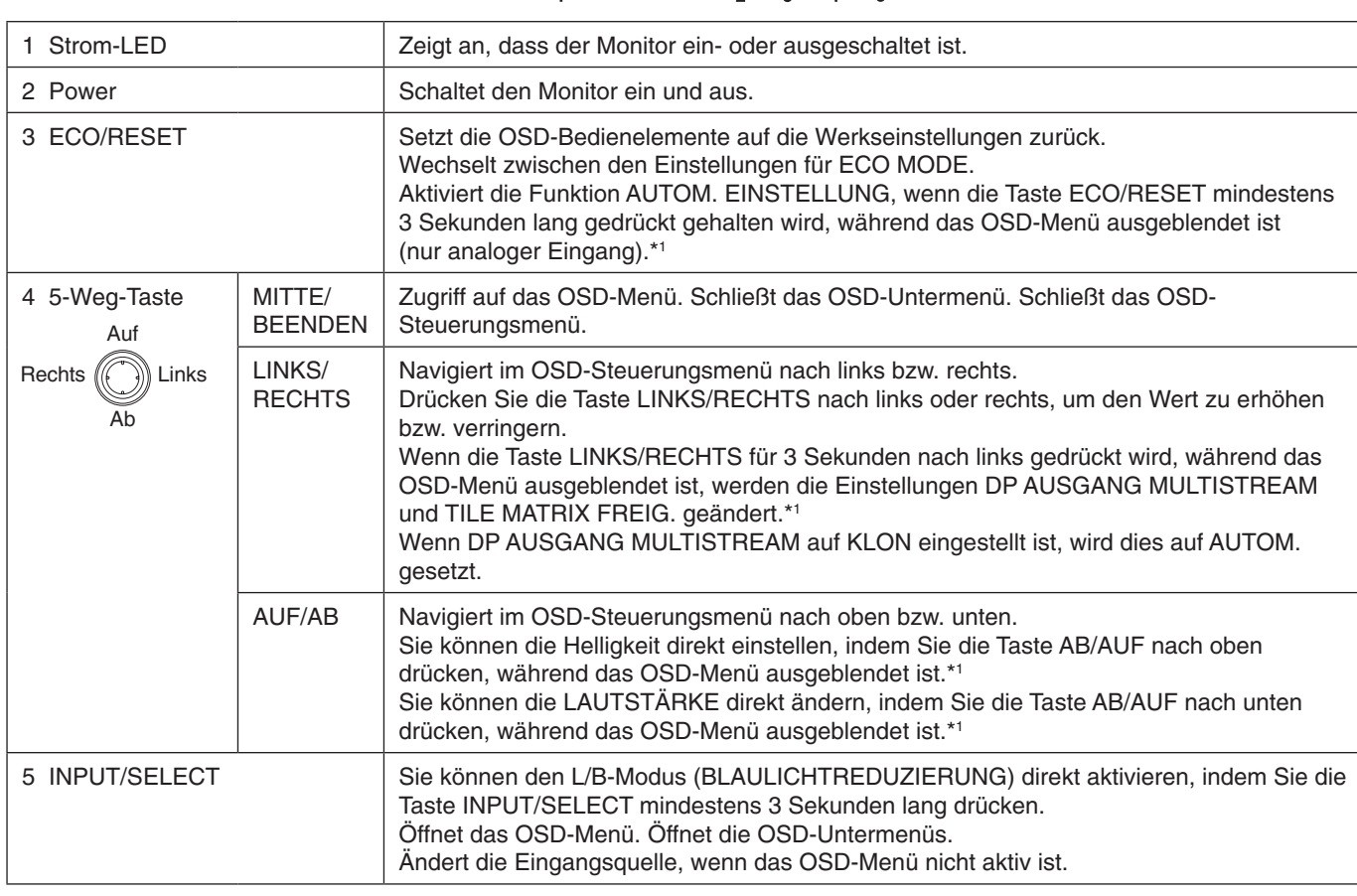

\*1 Wenn die Funktion DIREKTZUGRIFF auf AUS gesetzt ist, ist diese Funktion deaktiviert.

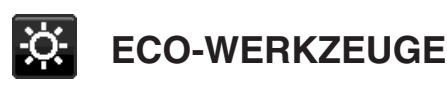

#### **HELLIGKEIT**

Passt Bild-und Hintergrundhelligkeit des Bildschirms an. Wenn der ECO-MODUS auf 1 oder 2 eingestellt ist, erscheint ein Balken für den CO2-AUSSTOSS.

#### **KONTRAST**

Passt anhand des Eingangssignals die Bild- und Hintergrundhelligkeit des Bildschirms an.

**HINWEIS:** Wenn in der Steuerung FARBE die Option L/B (RB) ausgewählt ist, ist KONTRAST deaktiviert.

#### **ECO MODE**

Reduziert den Stromverbrauch durch Verringerung der Helligkeit.

**AUS:** Keine Funktion.

**1:** Einstellung des Helligkeitsbereichs von 0 % bis 70 %.

Mit dieser Einstellung kann die Helligkeit auf einen Leistungsbereich angepasst werden, welcher 10 % weniger Energie verbraucht, als die maximale Helligkeitseinstellung.

**2:** Einstellung des Helligkeitsbereichs von 0 % bis 30 %.

Mit dieser Einstellung kann die Helligkeit auf einen Leistungsbereich angepasst werden, welcher 30 % weniger Energie verbraucht, als die maximale Helligkeitseinstellung.

Wenn diese Funktion auf EIN gestellt ist, wird neben dem Balken für die Helligkeitseinstellung ein weiterer Balken für den CO2-AUSSTOSS angezeigt.

**HINWEIS:** Diese Funktion ist deaktiviert, wenn DV MODE auf DYNAMISCH eingestellt ist. Diese Funktion ist deaktiviert, wenn das Farbsteuerungssystem auf DICOM SIM. eingestellt ist. Um in den ECO MODE zu wechseln, drücken Sie die Taste ECO/RESET. Wenn Sie die Taste ECO/RESET drücken, werden die Einstellungen in der Reihenfolge

 $[1] \rightarrow [2] \rightarrow [AUS] \rightarrow [1]$  durchlaufen.

#### **AUTOM. HELLIGKEIT (Nur mit optionalem Sensor)**

**AUS:** Keine Funktion.

**EIN (UMGEBUNGSLICHT):** Passt die Helligkeit automatisch auf die optimale Einstellung durch Ermittlung des Helligkeitsgrades der Umgebung an\*1 .

\*1: Ausführliche Informationen zu AUTOMATISCHE HELLIGKEIT finden Sie auf [Seite](#page-33-1) 32.

**HINWEIS:** Diese Funktion ist deaktiviert, wenn DV MODE auf DYNAMISCH eingestellt ist.

Diese Funktion ist deaktiviert, wenn das Farbsteuerungssystem auf DICOM SIM. eingestellt ist.

#### **SCHWARZWERT**

Passt den Schwarzwert an.

#### <span id="page-17-0"></span>**EINSTELLUNG AUS MODUS (Nur mit optionalem Sensor)**

Intelligent Power Manager (IPM) ermöglicht es dem Monitor, nach einer Zeit der Inaktivität in den Energiesparmodus umzuschalten.

Der AUSSCHALTMODUS verfügt über zwei Einstellungen:

**AUS:** Wenn das Eingangssignal verloren geht, schaltet der Monitor automatisch in den Energiesparmodus.

**EIN:** Der Monitor schaltet automatisch in den Energiesparmodus, wenn die Umgebungshelligkeit unter den von Ihnen vorgegebenen Wert fällt. Der gewünschte Wert kann unter AUSSCHALTMODUS > SENSOR angepasst werden. Im Energiesparmodus leuchtet die LED auf der Vorderseite des Monitors dunkelblau. Drücken Sie im

Energiesparmodus eine der Tasten auf der Rückseite des Monitors (außer POWER und INPUT/SELECT), um in den Normalbetrieb zurückzukehren.

Wenn die Umgebungshelligkeit wieder normale Werte erreicht, kehrt der Monitor automatisch in den Normalbetrieb zurück.

#### **EINSTELLUNG SENSOR (EINSTELLUNG AUS MODUS) (Nur mit optionalem Sensor)**

Passt den Schwellenwert des Umgebungslichtsensors für die Erkennung von Dunkelheit an und zeigt das Ergebnis der aktuellen Sensormessung an.

#### **STARTZEIT (EINSTELLUNG AUS MODUS) (Nur mit optionalem Sensor)**

Passt die Wartezeit für die Umschaltung in einen Modus mit geringerer Leistungsaufnahme an, wenn der Umgebungslichtsensor Dunkelheit erkennt.

# <span id="page-18-0"></span>**ANWESENHEITSSENSOR (Nur mit optionalem Sensor)**

Der Sensor erkennt die Bewegung einer Person mithilfe der Funktion ANWESENHEITSSENSOR. ANWESENHEITSSENSOR verfügt über drei Einstellungen:

**AUS:** Keine Anwesenheitserkennung.

**1 (LEICHT):** Wenn in einem bestimmten Zeitraum keine Person erkannt wird, schaltet der Monitor automatisch in die niedrigere Helligkeitsstufe, um die Leistungsaufnahme zu reduzieren. Der Monitor schaltet automatisch zurück in den normalen Modus, wenn sich eine Person dem Monitor nähert. STARTZEIT passt die Wartezeit bis zu einer Reaktion an.

**2 (STARK):** Wenn keine Person erkannt wird, schaltet der Monitor automatisch in den Energiesparmodus, um die Leistungsaufnahme zu reduzieren. Wenn sich eine Person dem Monitor nähert, wird der Energiesparmodus beendet.

### <span id="page-18-2"></span>**STARTZEIT (ANWESENHEITSSENSOR) (Nur mit optionalem Sensor)**

Passt die Wartezeit für die Umschaltung in die niedrigere Helligkeitsstufe oder den Energiesparmodus an, wenn der Anwesenheitssensor keine Person erkennt.

#### **DV MODE**

Der Dynamic Visual-Modus bietet folgenden Einstellungen:

**STANDARD:** Standardeinstellung.

**TEXT:** Diese Einstellung zeichnet Buchstaben und Linien schärfer und eignet sich insbesondere für die grundlegende Textverarbeitung und Tabellenkalkulationen.

**FILM:** Diese Einstellung verstärkt dunkle Farbtöne und eignet sich insbesondere für Filme.

**SPIEL:** Diese Einstellung verstärkt Vollfarben, eignet sich insbesondere für Spiele, die lebendige farbige Bilder haben.

**FOTO:** Diese Einstellung optimiert den Kontrast und eignet sich insbesondere für Standbilder.

**DYNAMISCH:** Einstellung, mit der die Helligkeit automatisch durch Erkennung der schwarzen Bildschirmbereiche angepasst und optimiert wird.

**HINWEIS:** Diese Funktion ist deaktiviert, wenn das Farbsteuerungssystem auf L/B, PROGRAMMIERBAR oder DICOM SIM. eingestellt ist.

STANDARD wird für die Konformität mit der TCO-Zertifizierung verwendet.

# **BILDSCHIRM**

#### **AUTOM. EINSTELLUNG (nur analoger Eingang)**

Stellt Bildposition, Bildbreite und Optimierung der Phase automatisch ein.

#### **AUTOM. KONTRAST (nur analoger Eingang)**

Passt das angezeigte Bild bei Bildeingangssignalen an, die nicht dem Standard entsprechen.

#### <span id="page-18-1"></span>**LINKS/RECHTS**

Steuert die horizontale Bildposition im Anzeigebereich des LCD.

#### **AUF/AB**

Steuert die vertikale Bildposition im Anzeigebereich des LCD.

#### **BILDBREITE (nur analoger Eingang)**

Durch Erhöhen oder Verringern dieses Werts wird das Bild breiter bzw. schmaler.

Wird mit der Einstellung AUTOM. EINSTELLUNG kein zufriedenstellendes Ergebnis erzielt, ist eine Optimierung mit der Funktion BILDBREITE möglich (Pixeltakt). Dazu kann ein Moiré-Testmuster verwendet werden. Die Funktion ändert gegebenenfalls die Bildbreite. Mit den Tasten LINKS/RECHTS können Sie das Bild auf dem Bildschirm zentrieren. Ist die Einstellung BILDBREITE fehlerhaft kalibriert, entspricht das Ergebnis der Zeichnung links. Das Bild sollte homogen sein.

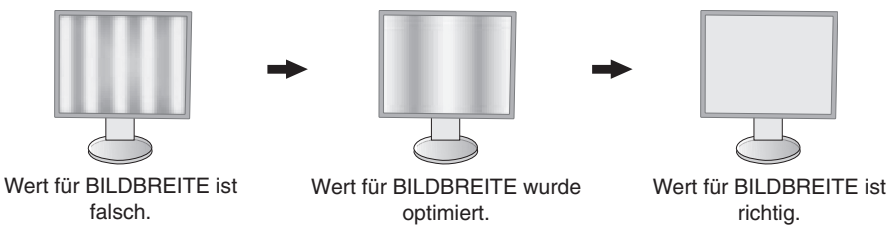

### **OPTIMIERUNG DER PHASE (nur analoger Eingang)**

Optimiert Schärfe, Deutlichkeit und Bildstabilität durch Erhöhen oder Verringern dieses Werts.

Liefern die Funktionen AUTOM. EINSTELLUNG und BILDBREITE kein zufriedenstellendes Bild, kann mit dieser Funktion eine Optimierung vorgenommen werden.

Dazu kann ein Moiré-Testmuster verwendet werden. Ist die Einstellung OPTIMIERUNG DER PHASE fehlerhaft kalibriert, entspricht das Ergebnis der Zeichnung links. Das Bild sollte homogen sein.

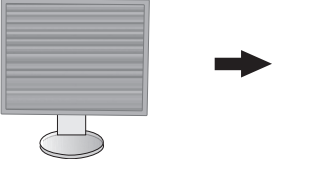

Wert für OPTIMIERUNG DER PHASE ist falsch.

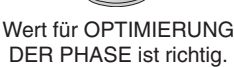

#### **EINGANGSAUFLÖSUNG (nur analoger Eingang)**

Wählt eines der folgenden Auflösungspaare als Priorität für das Eingangssignal: 1360 x 768 oder 1280 x 768 oder 1024 x 768 (vertikale Auflösung 768), 1600 x 900 oder 1280 x 960 (horizontale Frequenz 60 kHz), 1680 x 1050 oder 1400 x 1050 (vertikale Auflösung 1050).

#### <span id="page-19-1"></span>**H.AUFLÖSUNG (Nur digitaler Eingang)**

Durch Erhöhen oder Verringern der Auflösung wird die horizontale Größe des Bildes angepasst. Drücken Sie die Taste RECHTS, um die Breite des angezeigten Bildes zu verkleinern. Drücken Sie die Taste LINKS, um die Breite des angezeigten Bildes zu vergrößern.

**HINWEIS:** Wenn diese Funktion nicht funktioniert, reduzieren Sie den Wert von H.AUFLÖSUNG.

#### **V.AUFLÖSUNG (Nur digitaler Eingang)**

Durch Erhöhen oder Verringern der Auflösung wird die vertikale Größe des Bildes angepasst. Drücken Sie die Taste RECHTS, um die Höhe des angezeigten Bildes zu verkleinern. Drücken Sie die Taste LINKS, um die Höhe des angezeigten Bildes zu vergrößern.

**HINWEIS:** Wenn diese Funktion nicht funktioniert, reduzieren Sie den Wert von V.AUFLÖSUNG.

#### **VIDEO-LEVEL (nur für HDMI-Eingang)**

**NORMAL:** Einstellung für Computer. Zeigt alle Eingangssignale mit einem Dynamikbereich von 0–255 an.

**EXPAND:** Einstellung für AV-Geräte. Erweitert Eingangssignale mit einem Dynamikbereich von 16–235 auf einen Dynamikbereich von 0–255.

#### **OVER-SCAN (nur für HDMI-Eingang)**

Einige Videoformate erfordern möglicherweise einen anderen Scan-Modus, damit das Bild in der besten Qualität angezeigt werden kann.

**EIN:** Das Bild überschreitet die anzeigbare Größe. Der Bildrand ist abgeschnitten. Etwa 95 % des Bildes werden auf dem Bildschirm angezeigt.

**AUS:** Die Bildgröße bleibt innerhalb des Anzeigebereichs. Das gesamte Bild wird auf dem Bildschirm angezeigt.

#### <span id="page-19-0"></span>**AUSDEHNUNG**

Legt die Zoom-Methode fest.

**VOLLBILD:** Das Bild wird unabhängig von der Auflösung auf die Vollbilddarstellung erweitert.

**FORMAT:** Das Bild wird vergrößert, ohne das Seitenverhältnis zu ändern.

**AUS:** Das Bild wird nicht gedehnt.

#### **GLEICHMÄßIGKEIT**

Diese Funktion kompensiert elektronisch leichte Abweichungen beim Weißabgleich sowie Farbabweichungen, die im gesamten Anzeigebereich des Bildschirms auftreten können. Diese Abweichungen sind typisch für die LCD-Bildschirmtechnologie. Dadurch wird die Darstellung der Farben verbessert und eine gleichmäßigere Luminanz des Bildschirms erzielt.

**HINWEIS:** Bei der Funktion GLEICHMÄSSIGKEIT wird die maximale Luminanz des Bildschirms verringert. Wenn eine höhere Luminanz wichtiger als eine gleichmäßige Bildschirmdarstellung ist, sollte diese Funktion deaktiviert werden. Die Einstellung EIN wirkt sich günstiger aus, kann jedoch auch das Kontrastverhältnis verringern.

# <span id="page-20-1"></span>**Farbe**

**Farbsteuerungssystem:** Zur Einstellung der Farben stehen verschiedene Farbvoreinstellungen zur Verfügung.

**1, 2, 3, 4, 5:** Hier können die Werte für die Farben Rot, Grün und Blau erhöht oder verringert werden. Die Änderungen der Farben ist auf dem Bildschirm sichtbar. Die Balken zeigen die Veränderung des Farbwerts (Erhöhung oder Verringerung). Mit "sRGB" (Farbvoreinstellungsmodus [4]) wird die Wiedergabetreue der Farbdarstellung in der Desktop-Umgebung bedeutend verbessert. Dabei wird nur ein einziger standardmäßiger RGB-Farbraum verwendet. Dabei wird nur ein einziger RGB-Farbraum verwendet. Diese Farbunterstützung ermöglicht es dem Bediener, Farbwerte einfach und zuverlässig zu übermitteln. In den meisten Situationen ist keine zusätzliche Farbverwaltung erforderlich.

**ORIGINALFARBEN:** Originalfarbdarstellung des LCD-Bildschirms. Diese Einstellung kann nicht verändert werden. **L/B-Modus (BLAULICHTREDUZIERUNG):** Reduziert das vom Monitor ausgestrahlte Blaulicht. Diese Option kann nicht eingestellt werden.

**HINWEIS:** Sie können den L/B-Modus (BLAULICHTREDUZIERUNG) direkt aktivieren, indem Sie die Taste INPUT/SELECT mindestens 3 Sekunden lang drücken. Wenn Sie im L/B-Modus andere Einstellungen anpassen möchten, drücken Sie die Taste INPUT/SELECT, um das OSD-Menü zu öffnen, und wechseln Sie zur Farbsteuerung.

Wenn in der Farbsteuerung die Option L/B ausgewählt ist, sind KONTRAST und DV MODE deaktiviert.

**DICOM SIM.:** Die Farbtemperatur des Weißpunkts und die Gammakurve werden auf eine DICOM-Simulation eingestellt. Diese Option kann nicht eingestellt werden.

**PROGRAMMIERBAR:** Die Gammakurve kann über die Anwendungssoftware eingestellt werden.

**HINWEIS:** Wenn für DV MODE die Option FILM, SPIEL oder FOTO ausgewählt wird, wird automatisch ORIGINALFARBEN eingestellt. Dies kann nicht geändert werden.

# **Werkzeuge**

### **LAUTSTÄRKE**

Regelt die Lautstärke der Lautsprecher oder Kopfhörer. Drücken Sie die Taste ECO/RESET, um die Lautsprecherausgabe stummzuschalten.

#### **AUDIO EINGANG (nur für HDMI-, DisplayPort-Eingänge)**

Diese Funktion dient der Auswahl von AUDIO EINGANG, HDMI oder DISPLAYPORT.

#### **SIGNALPRIORITÄT**

Wählt die Methode der Signalpriorität bei mehreren angeschlossenen Videoeingängen.

**ERST:** Ist das ausgewählte Videoeingangssignal nicht verfügbar, sucht der Monitor an den anderen Videoeingängen nach einem Signal. Wenn an einem anderen Anschluss ein Videosignal verfügbar ist, aktiviert der Monitor diesen automatisch als neuen Eingang. Der Monitor sucht erst wieder nach anderen Videosignalen, wenn die aktuelle Signalquelle nicht mehr verfügbar ist.

**KEIN:** Der Monitor fragt den anderen Signaleingang erst dann ab, wenn er eingeschaltet wird.

#### <span id="page-20-0"></span>**DP AUSGANG MULTISTREAM**

Wählt den DisplayPort-Modus aus.

**KLON:** Legt SST (Single-Stream Transport) fest. Der Standardwert lautet KLON.

Wenn mehrere Monitore auf MST (Multi-Stream Transport) festgelegt sind, wird auf jedem Monitor dasselbe Bild angezeigt.

**AUTOM.:** Die Anzeige erfolgt im SST- (Single-Stream Transport) oder MST-Modus (Multi-Stream Transport). Bei der Verwendung von MST (Multi-Stream Transport) muss AUTOM. ausgewählt werden.\*

Wenn mehrere Monitore auf SST (Single-Stream Transport) festgelegt sind, wird auf jedem Monitor ein individuelles Bild angezeigt.

#### **HINWEIS:** Wenn auf dem Monitor kein Bild angezeigt wird, lesen Sie den Abschnitt **Anschluss mehrerer Bildschirme über DisplayPort** (siehe [Seite](#page-15-1) 14).

\*: Für MST (Multi-Stream Transport) und SST (Single-Stream Transport) ist eine entsprechende Grafikkarte erforderlich. Wenden Sie sich an Ihren Händler, um die Einschränkungen dieser Funktion zu erfahren.

#### **ANTWORTZEIT ZU VERBESSERN**

Schaltet die Funktion "ANTWORTZEIT ZU VERBESSERN" ein bzw. aus. Mit dieser Funktion können Unschärfen, die bei einigen bewegten Bildern auftreten können, reduziert werden.

#### **ABSCHALT-TIMER**

Der Monitor schaltet automatisch ab, wenn Sie einen der vorgegebenen Zeitwerte ausgewählt haben. Vor dem Abschalten wird eine Meldung auf dem Bildschirm angezeigt, in der Sie gefragt werden, ob die Zeit bis zum Abschalten um 60 Minuten verzögert werden soll. Drücken Sie eine beliebige OSD-Taste, um die Zeit bis zum Abschalten zu verzögern.

#### **ENERGIESPAR-TIMER**

Durch den ENERGIESPAR-TIMER wird der Monitor nach 2 Stunden Betrieb im Energiesparmodus automatisch ausgeschaltet.

#### **LED-HELLIGKEIT**

Sie können die Helligkeit der blauen LED einstellen.

#### **DDC/CI**

Mit dieser Funktion lässt sich die DDC/CI-Funktion ein- oder ausschalten.

#### **USB POWER (USB-STROMVERSORGUNG)**

Hiermit wählen Sie aus, wie der USB-Anschluss mit Strom versorgt wird.

**AUTO:** Der USB-Downstream-Port wird je nach Energiesparzustand mit Strom versorgt.

**EIN:** Der USB-Downstream-Port wird immer mit Strom versorgt, auch im Energiesparmodus und bei ausgeschaltetem **Monitor** 

**HINWEIS:** Je nachdem, ob Geräte an den USB-Anschluss angeschlossen sind, verbraucht der Monitor auch Strom, wenn er ausgeschaltet ist.

#### **WERKSEINSTELLUNGEN**

Durch die Auswahl von WERKSEINSTELLUNGEN können Sie alle OSD-Einstellungen außer SPRACHE, OSD ABSCHALTUNG und die Elemente unter MEHRFACHANZEIGE auf die Werkseinstellungen zurücksetzen. Einzelne Einstellungen können durch Drücken der Taste ECO/RESET zurückgesetzt werden.

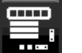

## **MENÜ-Werkzeuge**

#### **SPRACHE**

Wählt die Sprache für das OSD aus.

#### **OSD ANZEIGEDAUER**

Das OSD-Menü wird angezeigt, solange es verwendet wird. Sie können festlegen, nach welchem Zeitraum nach dem letzten Drücken einer Taste das OSD-Menü ausgeblendet wird. Die Voreinstellungen reichen von 10 bis 120 Sekunden in Schritten zu je fünf Sekunden.

#### **OSD ABSCHALTUNG**

Mit dieser Steuerung werden alle OSD-Funktionen bis auf HELLIGKEIT, KONTRAST und LAUTSTÄRKE gesperrt.

Um die OSD-Abschaltung zu aktivieren, öffnen Sie das OSD-Menü, wählen Sie OSD ABSCHALTUNG aus, und drücken Sie dann gleichzeitig die Tasten INPUT/SELECT und RECHTS. Zum Deaktivieren drücken Sie gleichzeitig die Tasten INPUT/SELECT und LINKS.

#### **DIREKTZUGRIFF**

Wenn diese Funktion aktiviert ist, können HELLIGKEIT und LAUTSTÄRKE über die Tasten auf der Rückseite des Monitors angepasst werden, ohne dass das OSD-Menü aufgerufen werden muss.

**EIN:** Die Taste ECO/RESET auf der Rückseite des Monitors ist freigegeben; mit dieser Taste können Sie zwischen verschiedenen ECO-Einstellungen umschalten.

Drücken Sie die Taste AB/AUF nach oben, um das Menü HELLIGKEIT zu öffnen. Mit den Tasten LINKS/RECHTS passen Sie die Helligkeit an.

Drücken Sie die Taste AB/AUF nach unten, um das Menü LAUTSTÄRKE zu öffnen. Mit den Tasten LINKS/RECHTS passen Sie den Lautstärkepegel an.

**AUS:** Die Funktion DIREKTZUGRIFF für die Tasten ECO/RESET, LINKS/RECHTS und AUF/AB ist deaktiviert.

#### **SIGNALINFORMATION**

Wenn Sie [EIN] auswählen, zeigt der Monitor "VIDEO-EINGANG" an, nachdem das Eingangssignal gewechselt wurde.

**HINWEIS:** Die beim erstmaligen Einschalten des Monitors angezeigten Konformitätszeichen werden beim Wechseln des Eingangs nicht eingeblendet.

Die Konformitätszeichen werden nur wieder angezeigt, wenn das Netzkabel bei ausgeschaltetem Gerät getrennt und wieder angeschlossen wurde.

Wenn Sie [AUS] auswählen, zeigt der Monitor nicht "VIDEO-EINGANG" an, nachdem das Eingangssignal gewechselt wurde.

**HINWEIS:** Durch Festlegen von [AUS] wird außerdem verhindert, dass die Konformitätszeichen beim Einschalten des Monitors angezeigt werden.

#### <span id="page-21-0"></span>**SENSOR INFORMATION (Nur mit optionalem Sensor)**

Wenn Sie EIN auswählen, zeigt der Monitor die Meldung ANWESENHEITSSENSOR AN an. Wenn Sie AUS auswählen, zeigt der Monitor die Meldung ANWESENHEITSSENSOR AN nicht an.

#### **KEY GUIDE**

Wenn Sie EIN auswählen, wird der Key Guide beim Zugriff auf das OSD-Menü auf dem Bildschirm angezeigt.

#### **KOPIEREN VON DATEN**

Um Daten vom Hauptmonitor an nachgeordnete Monitore zu kopieren, wählen Sie KOPIEREN VON DATEN aus, und drücken Sie INPUT/SELECT. Die Meldung IN ARBEIT... wird auf dem Bildschirm angezeigt.

**HINWEIS:** Diese Funktion ist nur für den Hauptmonitor in ControlSync vorgesehen.

Alle in der ControlSync-Übersicht festgelegten Einstellungen (siehe [Seite](#page-14-0) 13) werden vom Hauptmonitor auf die weiteren Monitore kopiert.

#### **INDIVIDUELLE EINSTELLUNG**

Speichern Sie die aktuellen Einstellungen für eine schnellere Wiederherstellung.

**So speichern Sie die aktuellen Einstellungen:** Drücken Sie die Taste INPUT/SELECT. Nachdem eine Warnmeldung angezeigt wurde, drücken Sie die Taste ECO/RESET. Die aktuellen Einstellungen werden gespeichert.

**Sie stellen Sie die Einstellungen wieder her:** Halten Sie die Taste MITTE/BEENDEN mindestens 3 Sekunden lang gedrückt, währen das OSD-Menü ausgeblendet ist.

### **MEHRFACHANZEIGE**

Hiermit kann das Bild erweitert und unter Verwendung eines Verteilungsverstärkers über mehrere (bis zu 25) Bildschirme hinweg angezeigt werden. Nach der Installation mehrerer Monitore in meiner Mehrfachkonfiguration können Sie einzelne Monitore steuern.

#### <span id="page-22-0"></span>**H MONITORE**

Hiermit lässt sich die Anzahl horizontaler Monitore auswählen.

#### **V MONITORE**

Hiermit lässt sich die Anzahl vertikaler Monitore auswählen.

#### <span id="page-22-1"></span>**MONITOR NUMMER**

Diese Funktion dient zum Erweitern des Bilds über mehrere Bildschirme hinweg sowie für INDIVIDUELLE EINSTELLUNGEN.

Erweitern des Bilds über mehrere Bildschirme hinweg:

Informationen zum Festlegen der Monitornummer jedes Monitors finden Sie unter "Beispiel für Installation und Monitornummern". Wenn H MONITORE und V MONITORE festgelegt sind, wird unter dem OSD-Menü eine Abbildung der Installationsanordnung angezeigt. Wenn Sie eine Monitornummer für einen Monitor festlegen, installieren Sie den Monitor an der Stelle, an der er in der Abbildung der Installationsanordnung in Schwarz angezeigt wird.

Steuern eines nachgeordneten Monitors über den Hauptmonitor mit INDIVIDUELLE EINSTELLUNGEN: Diese Funktion dient zum Steuern eines nachgeordneten Monitors über den Hauptmonitor. Dies ist nützlich, wenn sich der nachgeordnete Monitor an einer schwer erreichbaren Stelle befindet.

Legen Sie für jeden Monitor eine Monitornummer fest. Wenn Sie für jeden Monitor eine eigene Monitornummer festlegen, können Sie diesen spezifischen Monitor steuern. Wenn Sie für eine Gruppe von Monitoren dieselbe Monitornummer festlegen, können Sie diese Gruppe gleichzeitig steuern.

**HINWEIS:** Der Hauptmonitor darf nur über ControlSync OUT angeschlossen werden. Verbinden Sie kein Kabel mit ControlSync IN am Hauptmonitor. Weitere Informationen zum Hauptmonitor und zu nachgeordneten Monitoren finden Sie unter "ControlSync" [\(Seite](#page-13-1) 12).

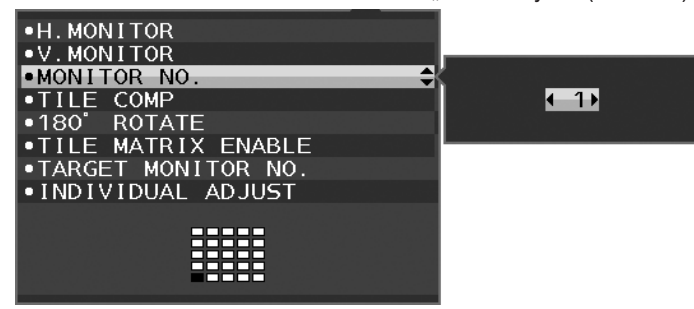

Legen Sie den Hauptmonitor als 1 und anschließend die anderen (nachgeordneten) Monitore in der nachfolgend genannten Reihenfolge fest.

Beispiel für Installation und Monitornummern:

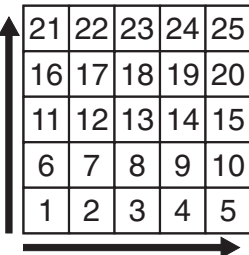

H MONITORE 5 V MONITORE 5

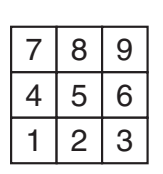

H MONITORE 3 V MONITORE 3

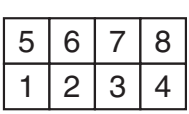

H MONITORE 4 V MONITORE 2

**Deutsch-21**

### **TILE COMP**

Wird in Kombination mit TILE-MATRIX verwendet, um die Breite der Frontblende zu kompensieren und somit das Bild präzise darzustellen.

TILE COMP mit 4 Monitoren (schwarzer Bereich zeigt die Monitorrahmen):

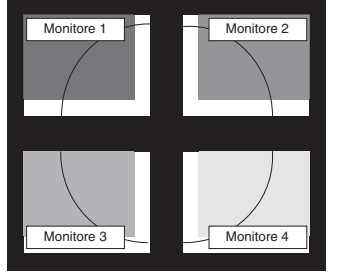

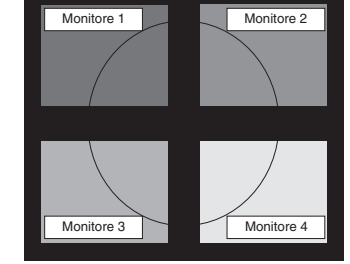

TILE COMP AUS TILE COMP EIN

#### **180° DREH**

Das Bild wird um 180 Grad gedreht.

**HINWEIS:** Wenn Monitore in zwei Reihen übereinander installiert werden, können die Monitore in der oberen Reihe über Kopf montiert werden.

> Bei dieser Anordnung wird der durch die Frontblende vorgegebene Abstand zwischen den oberen und den unteren Monitoren minimiert.

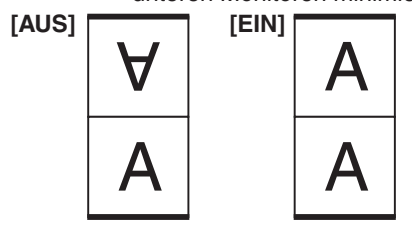

#### **TILE MATRIX FREIG.**

Hiermit kann ein Bild über mehrere Bildschirme hinweg angezeigt werden. Diese Funktion kann für bis zu 25 Monitore verwendet werden (fünf vertikal, fünf horizontal). Um TILE MATRIX FREIG. verwenden zu können, muss das PC-Ausgangssignal für jeden einzelnen Monitor durch einen Verteilungsverstärker geleitet werden.

#### **ZIELMONITOR ID**

Das OSD-Menü des nachgeordneten Monitors wird über die Bedienelemente des Hauptmonitors gesteuert.

Hiermit wird die Nummer des nachgeordneten Monitors festgelegt, die in diesem Monitor mit MONITOR NUMMER festgelegt wurde. Durch Drücken der Taste INPUT/SELECT wird für jeden nachgeordneten Monitor die Monitornummer angezeigt.

Der als Zielmonitor festgelegte nachgeordnete Monitor wird im OSD in Gelb angezeigt. Die Beziehung zwischen dem Hauptmonitor und den nachgeordneten Monitoren wird im Abschnitt "ControlSync" erläutert (siehe [Seite](#page-13-1) 12).

#### <span id="page-23-0"></span>**INDIVIDUELLE EINSTELLUNGEN**

**EIN:** Nachgeordnete Monitore können vom Hauptmonitor aus gesteuert werden.

Nachdem diese Option auf EIN gesetzt wurde, werden die Bedienvorgänge am Hauptmonitor auf das OSD des nachgeordneten Monitors übertragen.

Um INDIVIDUELLE EINSTELLUNGEN zu deaktivieren, drücken Sie gleichzeitig die Tasten SELECT und BEENDEN.

**HINWEIS:** Schließen Sie die Monitore mit einem ControlSync-Kabel an.

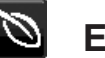

# **ECO-Informationen**

**CO2-REDUZIERUNG:** Zeigt die geschätzte CO2-Reduktion in kg an.

**CO2-VERBRAUCH:** Zeigt den geschätzten CO2-Verbrauch in kg an. Dies ist eine rechnerische Annäherung, keine tatsächliche Verbrauchsmessung.

**KOSTEN-REDUZIERUNG:** Zeigt die Stromkostenersparnis als Bilanz an.

**EINSTELLUNG CO2-UMRECHNUNG:** Passt den CO2-Ausstoß in der CO2-Reduzierungsberechnung an. Diese erste Einstellung basiert auf OECD (Edition 2008).

**EINSTELLUNG WÄHRUNGSKURS:** Zeigt den Strompreis in 6 Währungen an.

**EINSTELLUNG WÄHRUNGS-UMRECHNUNG:** Zeigt die Stromeinsparung in kW/Stunde an (US-Währung ist Standard).

**HINWEIS:** Die Werkseinstellungen für dieses Modell sind EINSTELLUNG WÄHRUNGSKURS = US\$ und

EINSTELLUNG WÄHRUNGS-UMRECHNUNG = \$0,11.

Diese Einstellung kann im Menü "ECO-Informationen" geändert werden.

Wenn Sie die französische Einstellung verwenden möchten, befolgen Sie bitte die nachstehenden Anweisungen:

- 1. Drücken Sie die Taste MITTE/BEENDEN, und wählen Sie mit der Taste LINKS/RECHTS das Menü ECO-INFORMATIONEN aus.
- 2. Wählen Sie EINSTELLUNG WÄHRUNGSKURS aus, indem Sie die Taste AB/AUF nach unten oder oben drücken.
- 3. Die französische Währungseinheit ist Euro (€). Durch Drücken der Taste LINKS/RECHTS nach links oder rechts können Sie die Währung in EINSTELLUNG WÄHRUNGSKURS von US-Dollar (\$) in Euro  $(\in)$  ändern.
- 4. Wählen Sie EINSTELLUNG WÄHRUNGS-UMRECHNUNG aus, indem Sie die Taste AB/AUF nach unten oder oben drücken.<sup>\*</sup>
- 5. Passen Sie EINSTELLUNG WÄHRUNGS-UMRECHNUNG an, indem Sie die Taste LINKS/RECHTS nach links oder rechts drücken.
- Diese erste Euro-Einstellung (€) ist für Deutschland nach OECD (Edition 2007) festgelegt. Entnehmen Sie die Strompreise für Frankreich Ihren Rechnungen oder den OECD-Daten. Der französische Wert nach OECD (Edition 2007) betrug  $\epsilon$ 0,12.

# **Informationen**

Stellt Informationen zur aktuellen Auflösung sowie technische Daten wie verwendetes Signaltiming, horizontale und vertikale Frequenz bereit. Die Modell- und die Seriennummer des Monitors.

### **OSD-Warnung**

Die Menüs der OSD-Warnungen können mit der Taste EXIT ausgeblendet werden.

**KEIN SIGNAL:** Diese Funktion gibt eine Warnung aus, wenn kein horizontales oder vertikales Sync-Signal verfügbar ist. Das Fenster **Kein Signal** wird nach dem Einschalten oder einem Wechsel des Eingangssignals angezeigt. **FREQUENZ ZU HOCH:** Diese Funktion empfiehlt die optimale Auflösung und Bildwiederholrate. Nach dem Einschalten, nach einer Änderung des Videosignals oder wenn das Videosignal nicht die richtige Auflösung besitzt, wird das Menü **FREQUENZ ZU HOCH** angezeigt.

# <span id="page-25-0"></span>**Technische Daten**

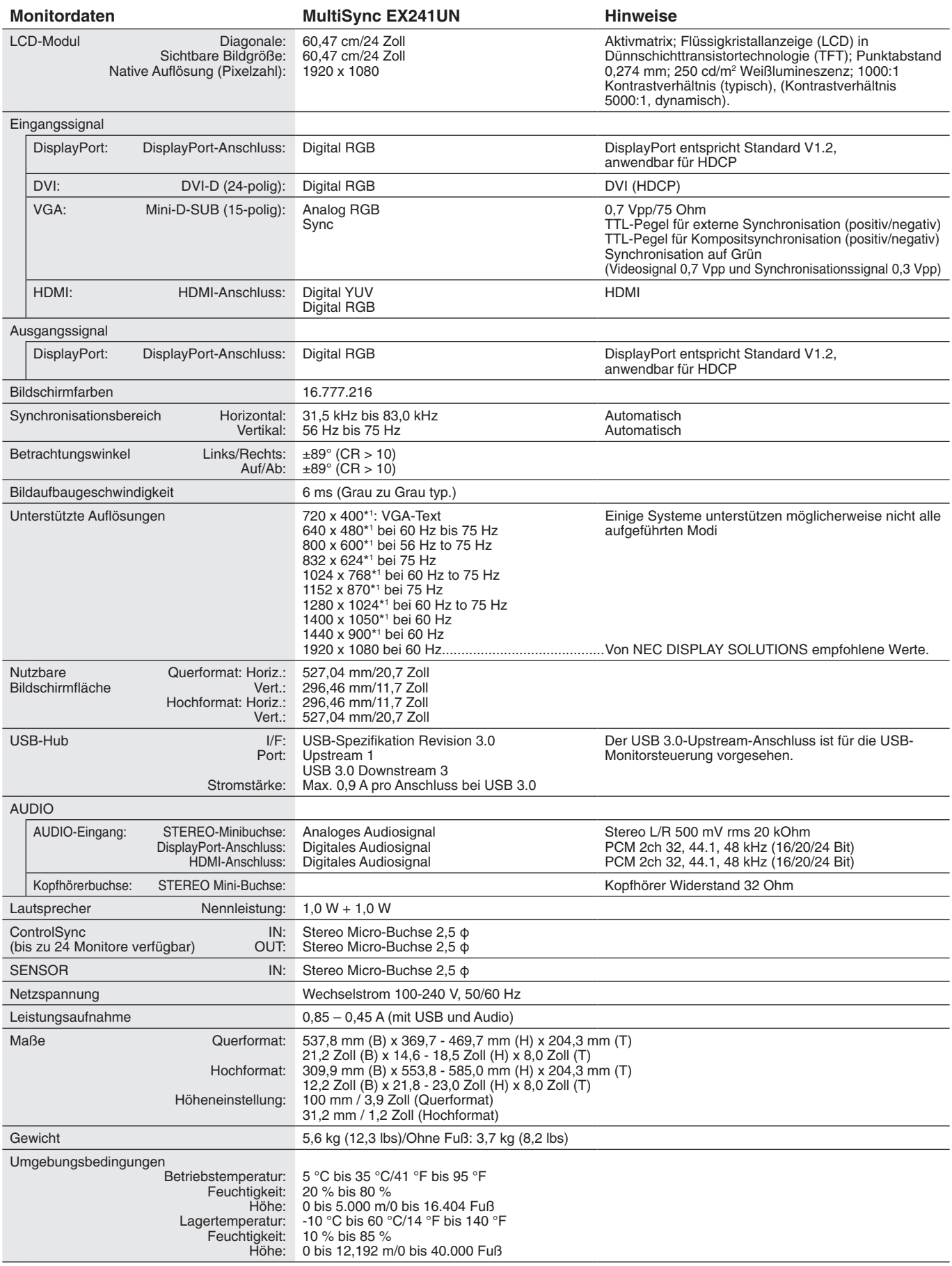

\*1 Interpolierte Auflösungen: Werden Auflösungen mit weniger Punkten angezeigt als das LCD Pixel besitzt, wird der Text möglicherweise nicht korrekt dargestellt. Dies ist für alle derzeitigen Flachbildschirmtechnologien normal, wenn von der Pixelzahl abweichende Auflösungen als Vollbild angezeigt werden. Bei Flachbildschirmen entspricht ein Bildschirmpunkt einem Pixel. Um also eine Vollbilddarstellung zu erzielen, muss die Auflösung interpoliert werden.

**HINWEIS:** Die technischen Daten können ohne vorherige Ankündigung geändert werden.

# <span id="page-26-0"></span>**Merkmale und Funktionen**

**DisplayPort:** DisplayPort ist die zukunftsfähige und skalierbare Lösung für leistungsstarke Konnektivität digitaler Displays. Anders als bei Standardkabeln ermöglicht diese Lösung die höchsten Auflösungen, die schnellsten Bildwiederholraten und die bestmögliche Farbtiefe.

**DisplayPort OUT:** Dieser Monitor weist eine DisplayPort-Ausgangsbuchse zur Verkettung von Monitoren auf. Damit können mehrere Monitore ohne aufwändige Verkabelung verbunden werden.

**HDMI:** HDMI ist die zukunftsfähige, skalierbare Lösung für leistungsstarke Konnektivität digitaler Displays. Anders als bei Standardkabeln ermöglicht diese Lösung die höchsten Auflösungen, die schnellsten Bildwiederholraten und die bestmögliche Farbtiefe, insbesondere für Audio- und Videogeräte.

**GLEICHMÄSSIGKEIT:** Diese Funktion kompensiert eventuell auftretende leichte Abweichungen beim Weißabgleich des Bildschirms. Darüber hinaus wird die Darstellung der Farben verbessert und eine gleichmäßigere Luminanz des Bildschirms erzielt.

**Antwortzeit zu verbessern:** Verbesserte Grau-zu-Grau-Reaktion.

**Farbsteuerungssysteme:** Ermöglicht die Einstellung der Farben auf dem Bildschirm und die Anpassung der Farbtreue des Monitors an eine Reihe von Standards.

**sRGB-Farbsteuerung:** Hierbei handelt es sich um einen optimierten Farbverwaltungsstandard, der einen Farbabgleich zwischen Computerbildschirmen und anderen Peripheriegeräten ermöglicht. sRGB basiert auf einem kalibrierten Farbraum und sorgt für optimale Farbdarstellung sowie Abwärtskompatibilität mit anderen gängigen Farbstandards.

**ErgoDesign-Merkmale:** Durch Verbesserungen im Bereich der Ergonomie wird die Arbeitsumgebung optimiert. Dies führt zu Einsparungen und schützt die Gesundheit der Benutzer. Zu den ergonomischen Merkmalen gehören ein vollständig einstellbarer Monitorfuß, OSD-Steuerungen für schnelle und problemlose Bildkorrekturen sowie die Emissionsreduzierung.

**Plug & Play:** Diese Microsoft®-Lösung in den Windows®-Betriebssystemen erleichtert Einrichtung und Installation, da der Monitor Daten zu seinen Merkmalen (beispielsweise Bildschirmgröße und unterstützte Auflösungen) an den Computer senden kann und die Bildschirmdarstellung automatisch optimiert.

**Intelligent Power Manager-System:** Dieses System stellt innovative Stromsparmethoden bereit, mit deren Hilfe der Monitor in einen Modus mit geringerer Leistungsaufnahme umschaltet, wenn er nicht genutzt wird. Dadurch können zwei Drittel der Stromkosten gespart sowie Emissionen und Kosten für die Klimatisierung des Arbeitsplatzes reduziert werden.

**Mehrfrequenztechnologie:** Der Monitor wird automatisch an die Zeilenfrequenz der Grafikkarte angepasst, sodass automatisch die erforderliche Auflösung angezeigt wird.

**VESA-Standard-Montageadapter:** Der MultiSync-Monitor kann an jedem Tragarm oder -bügel montiert werden, der dem VESA-Standard entspricht.

**Verstellbarer Fuß mit Schwenkmöglichkeit:** Ermöglicht eine flexible Anpassung an die Sehgewohnheiten.

An den **USB Hub** kann eine digitale Kamera, ein Scanner usw. angeschlossen werden.

**USB-Monitorsteuerung:** Ermöglicht Ihnen das Anpassen der einzelnen Einstellungen über Anwendungssoftware bei Verbindung mit einem USB-Kabel.

Die **Software NaviSet** verfügt über eine erweiterte und intuitive grafische Benutzeroberfläche, mit der Sie die OSD-Monitoreinstellungen mithilfe von Maus und Tastatur vornehmen können.

**Auswirkungen auf die Umwelt:** Typischer, maximaler CO2-Ausstoß dieses Monitors von ca. 40,9 kg pro Jahr. (Berechnet wie folgt: Nennbelastbarkeit x 8 Stunden pro Tag x 5 Tage pro Woche x 45 Wochen pro Jahr x Energie/CO2-Konvertierungsfaktor). Der Konvertierungsfaktor basiert auf der OECD-Veröffentlichung der weltweiten CO2-Emissionen (Edition 2008). Dieser Monitor verursacht bei der Fertigung einen CO2-Ausstoß von 52,0 kg.

**Hinweis:** Die CO2-Ausstoßwerte für die Fertigung und den Betrieb werden mit Hilfe eines speziellen Algorithmus berechnet, den NEC eigens für seine Monitore entwickelt hat. Die Werte sind zum Zeitpunkt der Drucklegung korrekt. NEC behält sich das Recht vor, geänderte CO2-Ausstoßwerte zu veröffentlichen.

**ControlSync:** Gehen Sie wie für KOPIEREN VON DATEN vor, und kopieren Sie die Einstellungen des Hauptmonitors durch Anschluss eines ControlSync-Kabels auf die weiteren Monitore. Wenn die Einstellungen des Hauptmonitors angepasst wurden, werden diese automatisch an die weiteren Monitore übertragen. So ist in einer Umgebung mit mehreren Monitoren eine einfache Kontrolle der Einstellung gegeben.

**Individuelle Einstellung:** Ermöglicht die Speicherung der aktuellen Einstellungen und die Wiederherstellung gespeicherter Einstellungen.

**Blaulichtabschwächung:** Dieser Monitor hat eine Funktion zur Blaulichtabschwächung. Dadurch werden die Pegel schädlicher Lichtfrequenzen erheblich abgesenkt, um eine Überanstrengung der Augen zu vermeiden (siehe [Seite](#page-20-1) 19).

**TILE MATRIX, TILE COMP:** Zeigt ein Bild über mehrere Bildschirme präzise an und kompensiert dabei die Breite der Frontblende.

**Flimmerfreie Anzeige:** Das spezielle Hintergrundbeleuchtungssystem flimmert weniger stark und vermeidet dadurch eine Überanstrengung Ihrer Augen.

# <span id="page-27-1"></span><span id="page-27-0"></span>**Fehlerbehebung**

#### **Kein Bild**

- Das Signalkabel muss richtig mit Grafikkarte/Computer verbunden sein.
- Die Grafikkarte muss richtig in den Steckplatz eingesetzt sein.
- Der Monitor unterstützt keine DisplayPort-Konvertierungsadapter.
- Wenn Sie ein DisplayPort-Signal verwenden, vergewissern Sie sich, dass Sie das Eingangssignalkabel nicht in den DisplayPort-Ausgangsanschluss einstecken.
- Die Netzschalter von Monitor und Computer müssen sich in der Position EIN befinden.
- Wenn die Option ENERGIESPAR-TIMER auf EIN festgelegt ist, schaltet die Funktion ENERGIESPAR-TIMER den Monitor nach 2 Stunden Betrieb im Energiesparmodus automatisch aus. Drücken Sie die Netztaste.
- Überprüfen Sie, ob ein von der verwendeten Grafikkarte unterstützter Modus ausgewählt wurde. (Informationen zum Ändern des Grafikmodus finden Sie im Handbuch zur Grafikkarte bzw. zum System.)
- Überprüfen Sie, ob für Monitor und Grafikkarte die empfohlenen Einstellungen vorgenommen wurden.
- Prüfen Sie, ob der Stecker des Signalkabels verbogen wurde oder ob Stifte im Stecker fehlen.
- Prüfen Sie das Eingangssignal.
- Wenn die LED an der Vorderseite dunkelblau leuchtet, überprüfen Sie den Status der Option EINSTELLUNG AUS MODUS (siehe [Seite](#page-17-0) 16) oder ANWESENHEITSSENSOR\* (siehe [Seite](#page-18-0) 17).
- Bei der Verwendung eines HDMI-Eingangs ändern Sie bitte die Einstellung OVER-SCAN.

#### **Netzschalter reagiert nicht**

- Ziehen Sie das Netzkabel des Monitors aus der Steckdose, um den Monitor auszuschalten und zurückzusetzen.
- Die Taste reagiert nicht mehr, wenn ein Objekt in der Blende eingeklemmt ist.

#### **Tasten reagieren nicht**

Prüfen Sie die Einstellung von INDIVIDUELLE EINSTELLUNGEN. Falls die Einstellung EIN lautet, drücken Sie gleichzeitig die Tasten MITTE/BEENDEN und INPUT/SELECT.

#### **Bildschatten**

- Bildschatten sind verbleibende oder sogenannte "Geisterbilder", die vom vorhergehenden Bild sichtbar auf dem Bildschirm bleiben. Im Unterschied zu CRT-Monitoren ist der Bildschatten auf LCD-Monitoren nicht dauerhafter Natur, aber die Anzeige von Standbildern über eine längere Zeit sollte vermieden werden. Sie können den Bildschatten beseitigen, indem Sie den Monitor so lange ausschalten, wie das vorherige Bild angezeigt wurde. Wurde auf dem Monitor beispielsweise eine Stunde lang ein Standbild angezeigt, und bleibt ein Geisterbild sichtbar, sollte der Monitor mindestens eine Stunde ausgeschaltet werden, damit der Bildschatten verschwindet.
- **HINWEIS:** NEC DISPLAY SOLUTIONS empfiehlt die Aktivierung eines Bildschirmschoners auf allen Anzeigegeräten, wenn sich das Bild längere Zeit nicht verändert. Schalten Sie den Monitor aus, wenn Sie ihn nicht verwenden.

#### **Die Meldung FREQUENZ ZU HOCH wird angezeigt. (Bildschirm ist entweder dunkel oder zeigt nur ein undeutliches Bild)**

- Bild erscheint undeutlich (Pixel fehlen) und die OSD-Warnung FREQUENZ ZU HOCH wird angezeigt: Signalfrequenz oder Auflösung sind zu hoch. Wechseln Sie in einen unterstützten Modus.
- Auf dem leeren Bildschirm wird die OSD-Warnung FREQUENZ ZU HOCH angezeigt: Die Signalfrequenz liegt außerhalb des zulässigen Bereichs. Wechseln Sie in einen unterstützten Modus.

#### **Bild ist nicht stabil, unscharf oder verschwimmt**

- Das Signalkabel muss richtig mit dem Computer verbunden sein.
- Verwenden Sie die OSD-Steuerungen zur Bildeinstellung, um das Bild scharf zu stellen, indem Sie den Optimierungswert erhöhen oder verringern.
	- Wird der Anzeigemodus geändert, müssen die OSD-Bildeinstellungen gegebenenfalls angepasst werden.
- Überprüfen Sie, ob für Monitor und Grafikkarte die empfohlenen Signaltimings eingestellt wurden und ob die Geräte kompatibel sind.
- Ist der Text verstümmelt, aktivieren Sie einen Videomodus ohne Zeilensprung (Non-Interlaced) und eine Wiederholfrequenz von 60 Hz.

#### **Die LED am Monitor leuchtet nicht (***weder blau noch gelb***)**

- Der Netzschalter muss sich in der Position EIN befinden und das Netzkabel muss angeschlossen sein.
- Erhöhen Sie die Einstellung für LED-HELLIGKEIT.

\*: Diese Funktion ist verfügbar, wenn die optionale Sensoreinheit verwendet wird.

#### **Die Helligkeit des Bildes ist unzureichend**

- Stellen Sie sicher, dass ECO MODE und AUTOM. HELLIGKEIT\* ausgeschaltet sind.
- Falls die Helligkeit schwankt, vergewissern Sie sich, dass AUTOM. HELLIGKEIT\* deaktiviert ist.
- Das Signalkabel muss richtig angeschlossen sein.
- Eine Verschlechterung der LED-Helligkeit kann durch eine Langzeitnutzung oder unter extrem kalten Umgebungsbedingungen auftreten.
- Bei der Verwendung eines HDMI-Eingangs ändern Sie die Einstellung für VIDEO-LEVEL.
- • Falls die Helligkeit schwankt, vergewissern Sie sich, dass DV MODE auf STANDARD festgelegt ist.

#### **Bild wird nicht in der richtigen Größe angezeigt**

- Verwenden Sie die OSD-Steuerungen für die Bildeinstellung, um das Bild zu vergrößern bzw. verkleinern.
- Überprüfen Sie, ob ein von der verwendeten Grafikkarte unterstützter Modus ausgewählt wurde. (Informationen zum Ändern des Grafikmodus finden Sie im Handbuch zur Grafikkarte bzw. zum System.)
- Bei der Verwendung eines HDMI-Eingangs ändern Sie bitte die Einstellung OVER-SCAN.
- • Vergewissern Sie sich, dass in H.AUFLÖSUNG und V.AUFLÖSUNG jeweils die passende Auflösung eingestellt wurde.

#### **Kein Bild**

- Wird auf dem Bildschirm kein Bild angezeigt, schalten Sie den Monitor aus und wieder ein.
- Stellen Sie sicher, dass sich der Monitor nicht im Stromsparmodus befindet (drücken Sie eine Taste oder bewegen Sie die Maus).
- • Einige Grafikkarten geben kein Bildsignal aus, wenn der Monitor mit DisplayPort und bei geringer Auflösung aus-/ eingeschaltet oder dessen Netzkabel getrennt/angeschlossen wird.
- Bei der Verwendung eines HDMI-Eingangs ändern Sie bitte die Einstellung OVER-SCAN.

#### **Kein Ton**

- Vergewissern Sie sich, dass das Lautsprecherkabel korrekt angeschlossen ist.
- • Prüfen Sie, ob die Stummschaltung aktiviert wurde.
- Prüfen Sie die Lautstärke im OSD-Menü.
- Überprüfen Sie die OSD-Werkzeuge für AUDIO EINGANG, wenn Sie DisplayPort oder HDMI benutzen.

#### **Abweichung der Helligkeit im Laufe der Zeit**

Schalten Sie die Funktion AUTOM. HELLIGKEIT\* aus und stellen Sie dann die Helligkeit ein.

**HINWEIS:** Wenn die Funktion AUTOM. HELLIGKEIT\* eingeschaltet ist, reguliert der Monitor die Helligkeit automatisch, je nach Umgebung.

Ändert sich die Helligkeit der Umgebung, so ändert sich auch die Helligkeit des Monitors.

#### **USB-Hub funktioniert nicht**

- • Prüfen Sie, ob das USB-Kabel richtig angeschlossen ist. Weitere Informationen finden Sie in der Bedienungsanleitung zum USB-Gerät.
- Prüfen Sie, ob der USB-Upstream-Port des Monitors mit dem USB-Downstream-Port des Computers verbunden ist. Vergewissern Sie sich außerdem, dass der Computer eingeschaltet ist.

#### **Anwesenheits-/Umgebungslichtsensor\* funktioniert nicht**

- Stellen Sie sicher, dass sich vor dem Anwesenheits-/Umgebungslichtsensor keine Gegenstände befinden.
- Verwenden Sie das im Lieferumfang enthalte Kabel mit Stereo-Mikro-Klinkenstecker.
- • Stellen Sie sicher, dass das Kabel mit dem Stereo-Mikro-Klinkenstecker richtig angeschlossen ist.

#### **ControlSync funktioniert nicht**

- • Vergewissern Sie sich, dass das ControlSync-Kabel richtig angeschlossen wurde.
- • Vergewissern Sie sich, dass das ControlSync-Kabel nicht in Kreisschaltung angeschlossen wurde.
- Der Hauptmonitor sollte nur mit dem OUT-Anschluss verbunden sein.
- • Verwenden Sie das ControlSync-Kabel.
- Mit ControlSync können Sie bis zu 24 zusätzliche Monitore verwenden.

#### **Kein Bild bei Anschluss mehrerer Bildschirme**

- Vergewissern Sie sich, dass die Auflösung nicht höher als die empfohlene Auflösungseinstellung ist.
- • Vergewissern Sie sich, dass Grafikkarte MST (Multi-Stream Transport) unterstützt.
- Es hängt von den Einschränkungen für HDCP-Inhalte ab, wie viele Bildschirme bei einer Verkettung über SST (Single-Stream Transport) angeschlossen werden können.
- Die Monitore sollten mit dem mitgelieferten DisplayPort-Kabel angeschlossen werden.
- Wenn MST (Multi-Stream Transport) verwendet wird, stellen Sie sicher, dass DP AUSGANG MULTISTREAM auf AUTOM. und BIT RATE auf HBR2 eingestellt ist (siehe [Seite](#page-15-1) 14).

\*: Diese Funktion ist verfügbar, wenn die optionale Sensoreinheit verwendet wird.

# <span id="page-29-0"></span>**Verwenden der Zoomfunktion**

Hiermit können Sie den vollen Anzeigebereich nutzen, haben also eine wesentlich größere Fläche verfügbar. Ermöglicht es, dass sich das in der Mitte angezeigte Bild ausdehnt.

# **EINRICHTUNG**

1. Wählen Sie für AUSDEHNUNG die Option VOLLBILD oder FORMAT aus, um die Zoomfunktion zu aktivieren (siehe [Seite](#page-19-0) 18).

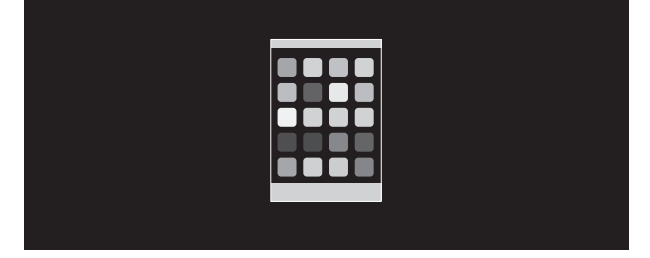

#### **AUSDEHNUNG AUS**

2. Legen Sie über H.AUFLÖSUNG oder V.AUFLÖSUNG eine Auflösung fest (siehe [Seite](#page-19-1) 18).

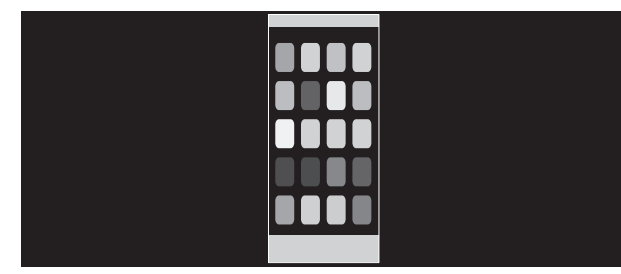

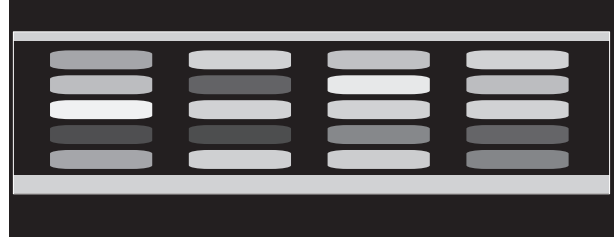

#### **Vertikale Ausdehnung Horizontale Ausdehnung**

3. Das in der Mitte angezeigte Bild kann durch Drücken der Taste LINKS/RECHTS nach links bzw. rechts und durch Drücken der Taste AB/AUF aufwärts bzw. abwärts verschoben werden (siehe [Seite](#page-18-1) 17).

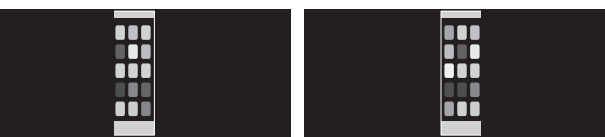

**Nach links oder rechts verschieben Aufwärts oder abwärts verschieben**

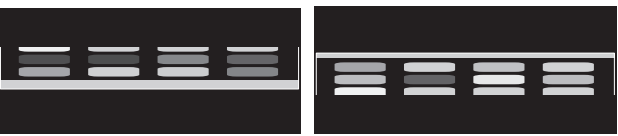

# <span id="page-30-0"></span>**Einstellung für Mehrfachanzeige**

Unabhängig vom verwendeten Eingangssignal kann das Bild auf mehreren Monitoren angezeigt werden.

[Beispiel für V MONITORE 5, H MONITORE 5 (siehe [Seite](#page-22-0) 21)]

- 1. Drücken Sie die Taste MITTE/BEENDEN, um das OSD-Menü aufzurufen.
- 2. Drücken Sie die Taste LINKS/RECHTS nach links oder rechts, um MEHRFACHANZEIGE auszuwählen.
- 3. Drücken Sie die Taste AB/AUF nach unten, um H MONITORE auszuwählen. Drücken Sie die Taste LINKS/RECHTS nach links oder rechts, um H MONITORE 5 auszuwählen.

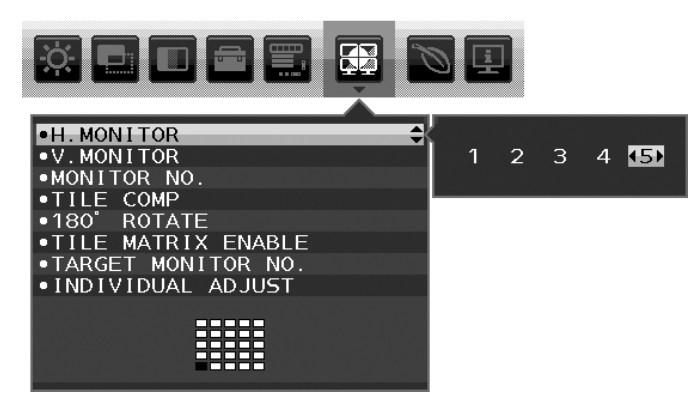

- 4. Drücken Sie die Taste AB/AUF nach unten, um V MONITORE auszuwählen. Drücken Sie die Taste LINKS/RECHTS nach links oder rechts, um V MONITORE 5 auszuwählen.
- 5. Drücken Sie die Taste AB/AUF nach unten, um MONITOR NUMMER auszuwählen, und legen Sie dann individuelle Monitornummern fest.

Dem Monitor unten links muss die Nummer 1 (Hauptmonitor) zugewiesen werden.

Wenn Sie eine Monitornummer für einen Monitor festlegen, installieren Sie den Monitor an der Stelle, an der er in der Abbildung der Installationsanordnung in Schwarz angezeigt wird.

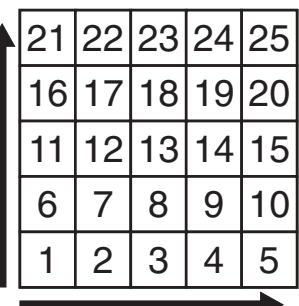

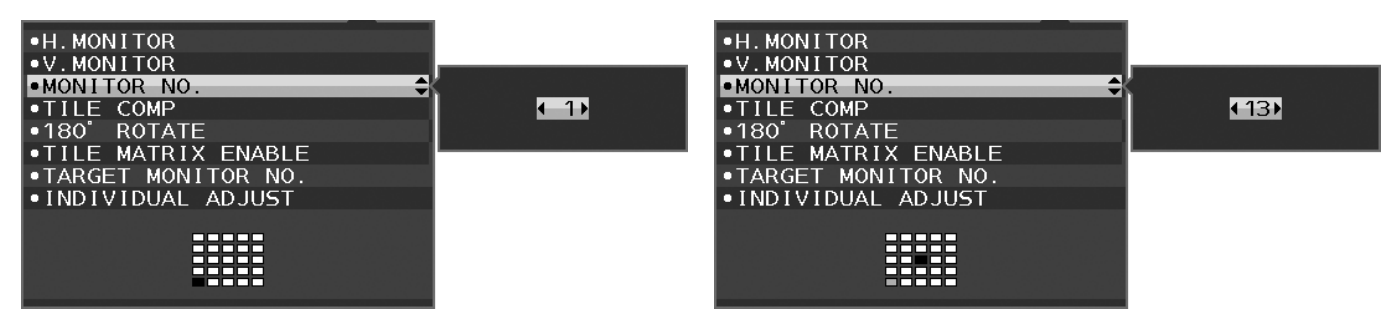

6. Drücken Sie die Taste AB/AUF nach unten, um TILE MATRIX FREIG. auszuwählen, und legen Sie dann EIN fest. Nehmen Sie diese Einstellungen gemäß den oben genannten Schritten 1 bis 6 für jeden einzelnen Monitor vor.

#### **Verwenden der ControlSync-Funktion bei einer Mehrfachanzeige-Konfiguration**

Zur Steuerung eines nachgeordneten Monitors über den Hauptmonitor werden die Bedienelemente des Hauptmonitors verwendet.

Installieren Sie den Hauptmonitor an einer gut zugänglichen Stelle.

#### **Installieren der Geräte in einer Mehrfachanzeige-Konfiguration**

Beim Betrieb der Monitore in einer Mehrfachanzeige-Konfiguration über einen längeren Zeitraum können sich die Monitore aufgrund der Temperaturänderungen leicht ausdehnen. Daher wird empfohlen, zwischen angrenzenden Monitorkanten einen Spalt von mehr als einem Millimeter vorzusehen.

[Beispiel für Kabelverbindungen]

H MONITORE 3 V MONITORE 3

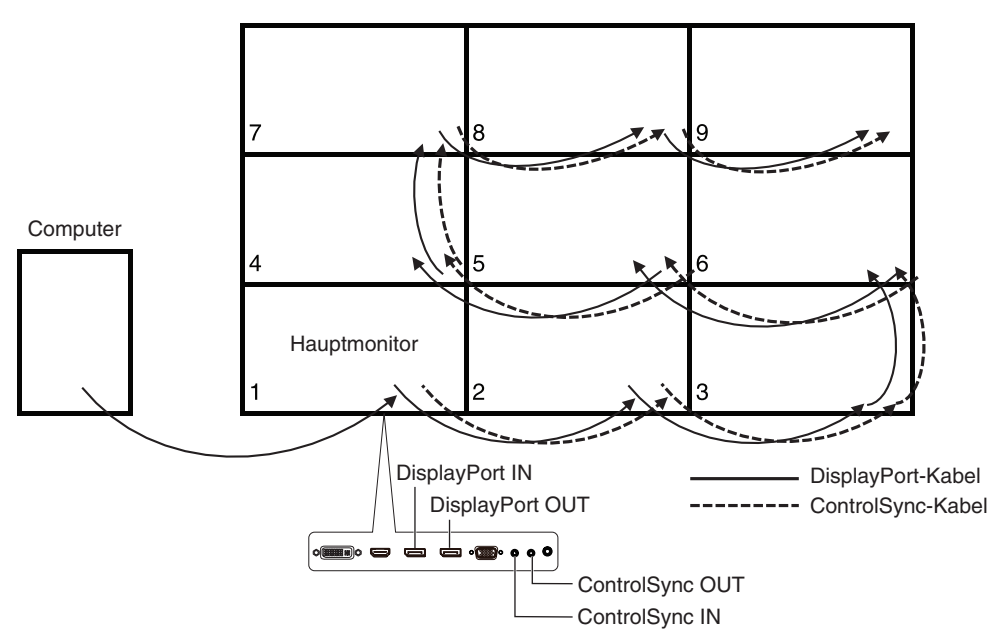

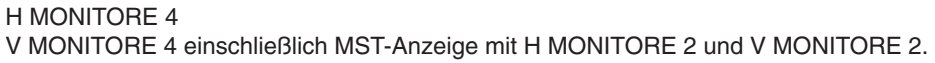

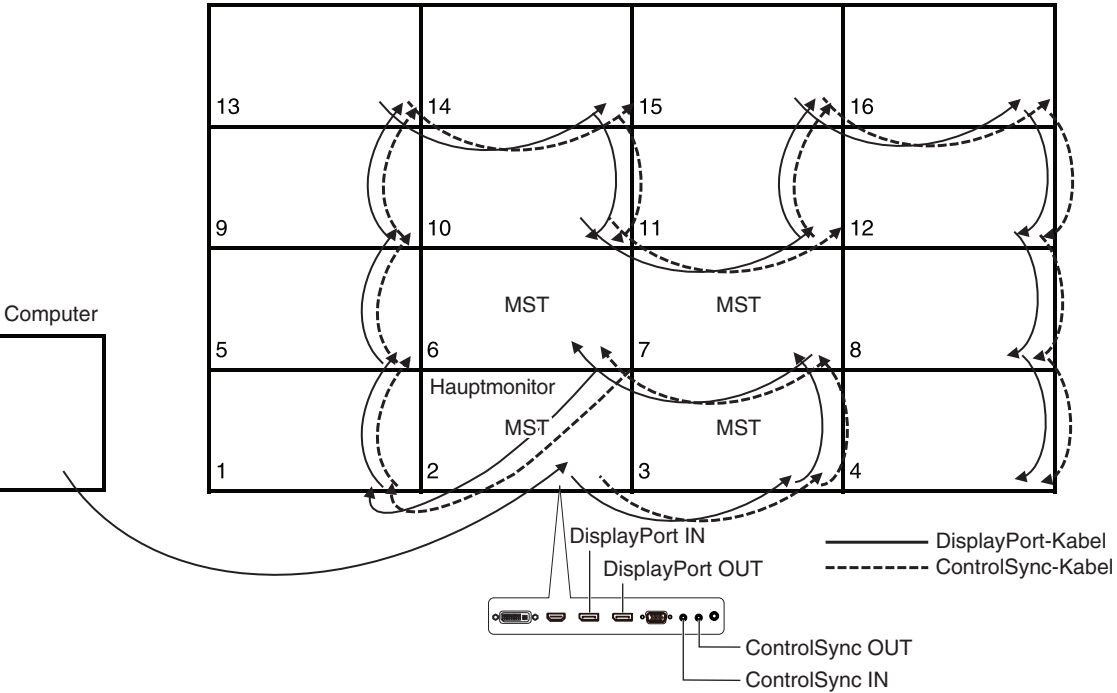

Wenn die Monitore mit ControlSync-Kabeln angeschlossen werden, müssen Sie sicherstellen, dass der an den Computer angeschlossene Computer der Hauptmonitor ist.

Wenn Sie einen der Monitore in einer Mehrfachanzeige-Konfiguration ausschalten, wird die Anzeige auf den Monitoren, die diesem Monitor nachgeordnet sind, ebenfalls ausgeschaltet.

Um die Anzeige auf diesen Monitoren wieder einzuschalten, schalten Sie den ausgeschalteten Monitor wieder ein.

Wenn Sie DP AUSGANG MULTISTREAM bei einer Mehrfachanzeige-Konfiguration auf MST festlegen, wird ein einzelnes Bild über maximal 4 Monitoren hinweg (gezählt ab dem Monitor, der an den Computer angeschlossen ist) angezeigt.

Wenn Sie festlegen, dass ein Bild auf einer Mehrfachanzeige-Konfiguration angezeigt wird, setzen Sie die Monitornummern mit Hilfe der Einstellung MONITOR NUMMER. (siehe [Seite](#page-22-1) 21). Die Monitornummern müssen nicht gemäß der Verkabelungsreihenfolge geändert werden.

# <span id="page-32-0"></span>**Funktion "Anwesenheitssensor" (Nur mit optionalem Sensor)**

Die Funktion "Anwesenheitssensor" reduziert den Stromverbrauch, indem die Bewegung einer Person erkannt wird. Für ANWESENHEITSSENSOR gibt es zwei Einstellungen:

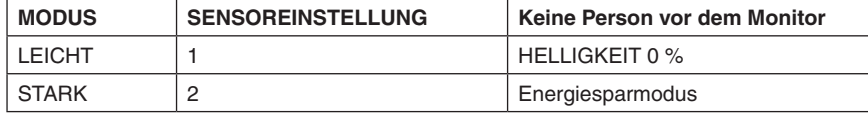

### **Abbildung der Funktion des Anwesenheitssensors**

- A. Wenn der optionale Sensor erkennt, dass sich vor dem Monitor keine Person aufhält, bleibt der Monitor für die in ANWESENHEITSSENSOR > STARTZEIT angegebene Zeit eingeschaltet (siehe [Seite](#page-18-2) 17).
- B. Nach diesem Zeitraum zeigt der Monitor eine Benachrichtigung an. Sie können den Benachrichtigungsbildschirm mittels SENSOR INFORMATION aktivieren (siehe [Seite](#page-21-0) 20).

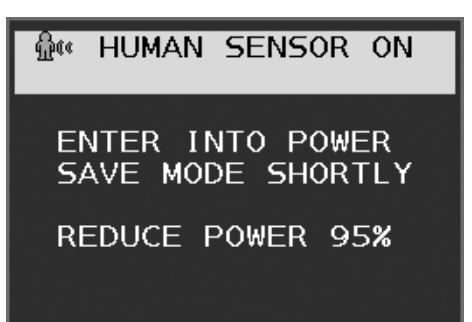

C. Wenn ANWESENHEITSSENSOR auf LEICHT eingestellt ist, wird die Helligkeit des Monitors langsam bis auf 0 % abgesenkt.

Wenn ANWESENHEITSSENSOR auf STARK eingestellt ist, wird der Monitor in den Energiesparmodus versetzt.

- D. Wenn der optionale Sensor erkennt, dass die Person zurückkehrt, wird der Monitor automatisch aus dem Energiesparmodus in den Normalbetrieb versetzt.
- **HINWEIS:** Wenn ANWESENHEITSSENSOR auf LEICHT eingestellt ist, wird die Helligkeit des Monitors langsam bis auf den ursprünglichen Wert angehoben.
- E. Der Monitor kehrt in den Normalbetrieb zurück.

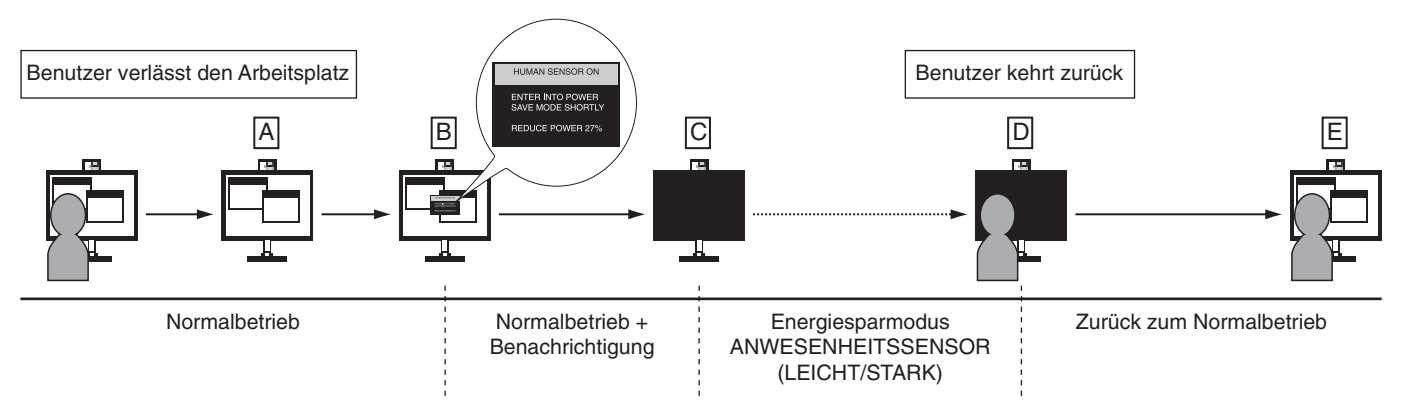

# <span id="page-33-1"></span><span id="page-33-0"></span>**Verwendung der Funktion "Autom. Helligkeit" (Nur mit optionalem Sensor)**

Die Helligkeit des LCD-Bildschirms kann je nach der Umgebungshelligkeit des Raumes erhöht oder verringert werden. Wenn der Raum hell ist, wird der Monitor entsprechend aufgehellt. Ist der Raum dunkel, wird der Monitor entsprechend abgedunkelt. Diese Funktion soll unter den verschiedensten Beleuchtungsbedingungen zu entspannterem Sehen beitragen.

# **EINRICHTUNG**

Mit den folgenden Verfahren können Sie den Helligkeitsbereich auswählen, den der Monitor bei aktivierter Funktion AUTOM. HELLIGKEIT verwenden soll.

1. Stellen Sie den gewünschten Grad für HELLIGKEIT ein. Auf diesen Wert schaltet der Monitor bei maximaler Umgebungshelligkeit um. Wählen Sie diese Einstellung, wenn der Raum am hellsten ist.

Legen Sie die Option AUTOM. HELLIGKEIT auf EIN fest (**Abbildung 1**). Verschieben Sie dann den Cursor mit den Tasten auf der Rückseite des Monitors nach oben auf die Einstellung HELLIGKEIT. Wählen Sie die gewünschte Helligkeit aus (**Abbildung 2**).

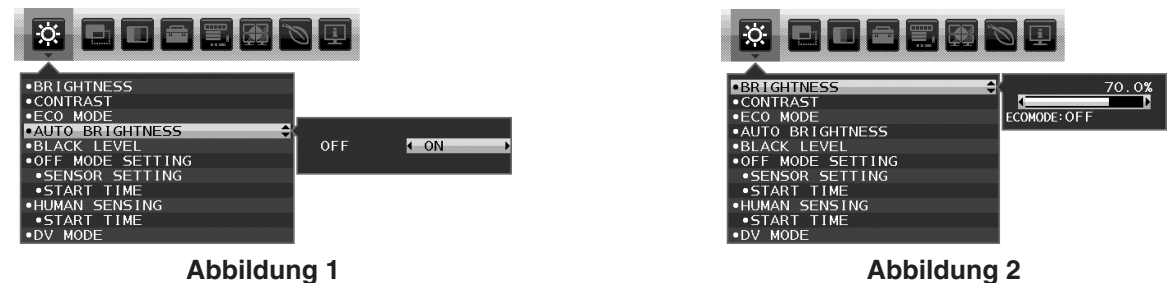

2. Stellen Sie den gewünschten Grad für DUNKEL ein. Auf diesen Wert schaltet der Monitor bei geringer Umgebungshelligkeit um. Sorgen Sie beim Einstellen des Wertes dafür, dass der Raum so dunkel wie möglich ist.

Verschieben Sie dann den Cursor mit den Tasten auf der Rückseite des Monitors nach oben auf die Einstellung HELLIGKEIT. Wählen Sie die gewünschte Helligkeit aus (**Abbildung 3**).

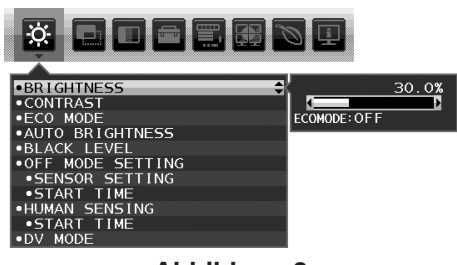

**Abbildung 3**

Bei aktivierter Funktion AUTOM. HELLIGKEIT wird die Helligkeit des Bildschirms automatisch entsprechend den Beleuchtungsbedingungen des Raumes geändert (**Abbildung 4**).

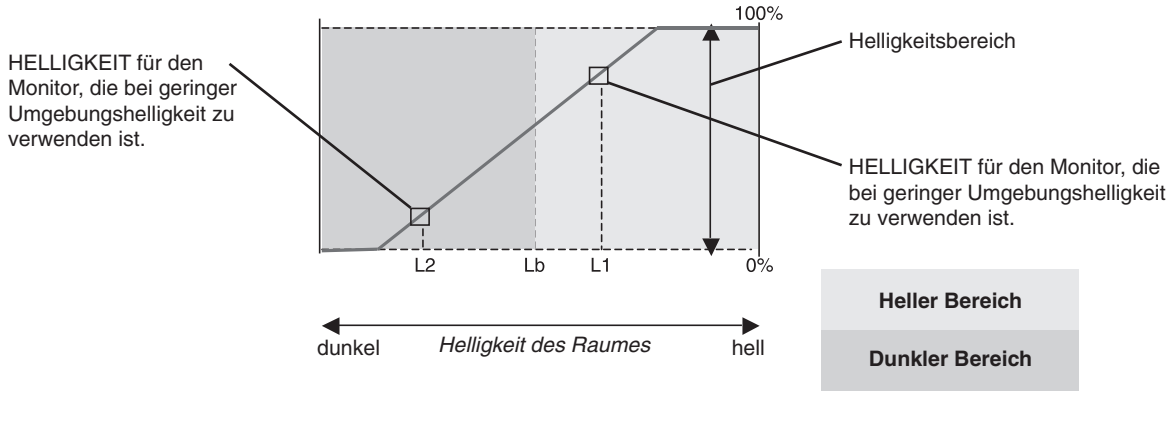

- Wert für Bildschirmhelligkeit durch die Funktion "Autom. Helligkeit"

#### **Abbildung 4**

Lb: Grenze zwischen den Beleuchtungsbedingungen für Hell und Dunkel; Werkseinstellung

L1: HELLIGKEIT für den Monitor, die bei hoher Umgebungshelligkeit zu verwenden ist (L2>Lb).

L2: HELLIGKEIT für den Monitor, die bei geringer Umgebungshelligkeit zu verwenden ist (L2<Lb).

L1 und L2 sind die Helligkeitsgrade, die vom Benutzer zum Kompensieren von Änderungen der Umgebungshelligkeit eingestellt werden.

#### **Deutsch-32**

# <span id="page-34-0"></span>**Informationen des Herstellers zu Recycling und Energieverbrauch**

NEC DISPLAY SOLUTIONS ist dem Umweltschutz verpflichtet und betrachtet Recycling als eine der obersten Prioritäten des Unternehmens, um die Belastung der Umwelt zu verringern. Wir bemühen uns um die Entwicklung umweltfreundlicher Produkte sowie um die Definition und Einhaltung der aktuellsten Standards unabhängiger Organisationen wie ISO (Internationale Organisation für Normung) und TCO (Dachverband der schwedischen Angestellten- und Beamtengewerkschaft).

# **Entsorgung alter NEC-Geräte**

Ziel des Recyclings ist es, durch Wiederverwendung, Verbesserung, Wiederaufbereitung oder Rückgewinnung von Material einen Nutzen für die Umwelt zu erzielen. Spezielle Recyclinganlagen gewährleisten, dass mit umweltschädlichen Komponenten verantwortungsvoll umgegangen wird und diese sicher entsorgt werden. Um für unsere Produkte die beste Recycling-Lösung zu gewährleisten, bietet **NEC DISPLAY SOLUTIONS eine große Anzahl an Recycling-Verfahren** und informiert darüber, wie das jeweilige Produkt umweltbewusst entsorgt werden kann, sobald das Ende der Produktlebensdauer erreicht wird.

Alle erforderlichen Informationen bezüglich der Entsorgung des Produktes sowie länderspezifische Informationen zu Recycling-Einrichtungen erhalten Sie auf unserer Website:

**https://www.nec-display-solutions.com/greencompany/** (in Europa),

**https://www.nec-display.com** (in Japan) oder

**https://www.necdisplay.com** (in den USA).

# **Energiesparmodus**

Dieser Monitor verfügt über fortschrittliche Energiesparfunktionen. Wird ein Energiesparsignal an den Monitor gesendet, so wird der Energiesparmodus aktiviert. Der Monitor wird in einen einzigen Energiesparmodus versetzt.

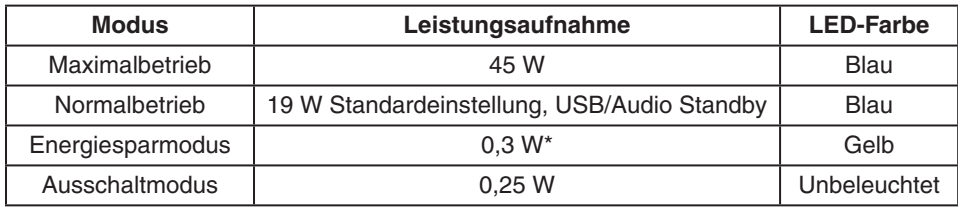

\*: Werkseinstellungen.

Weitere Informationen erhalten Sie unter folgenden Adressen:

#### **https://www.necdisplay.com/** (in den USA)

**https://www.nec-display-solutions.com/** (in Europa)

#### **https://www.nec-display.com/global/index.html** (weltweit)

Für Informationen zur Energieeinsparung: [Standardeinstellung: DP AUSGANG MULTISTREAM/KLON]

Für die Anforderungen gemäß ErP/Für die Anforderungen gemäß ErP (Netzwerk-Standby): Einstellung: Werkzeuge  $\rightarrow$  DP AUSGANG MULTISTREAM  $\rightarrow$  KLON Leistungsaufnahme: 0,5 W oder weniger. Zeit bis zur Aktivierung des Energiesparmodus: Ca. 1 min

## **WEEE-Zeichen (Europäische Richtlinie 2012/19/EU und Abänderungen)**

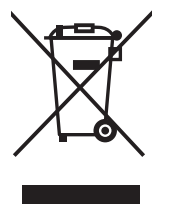

#### **Entsorgung alter Geräte: In der Europäischen Union**

Gemäß EU-Gesetzgebung und deren Umsetzung in den einzelnen Mitgliedstaaten müssen elektrische und elektronische Geräte, die das links abgebildete Kennzeichen tragen, getrennt vom normalen Hausmüll entsorgt werden. Dazu gehören auch Monitore und elektrisches Zubehör wie Signal- oder Netzkabel. Befolgen Sie bei der Entsorgung solcher Produkte bitte die Richtlinien der örtlichen Behörden bzw. erfragen Sie diese bei dem Händler, bei dem Sie das Gerät gekauft haben, oder verfahren Sie ggf. gemäß den geltenden Vorschriften und Gesetzen bzw. einer entsprechenden Vereinbarung. Die Kennzeichnung elektrischer und elektronischer Produkte gilt möglicherweise nur in den derzeitigen Mitgliedstaaten der Europäischen Union.

#### **Außerhalb der Europäischen Union**

Außerhalb der Europäischen Union informieren Sie sich bitte bei den zuständigen örtlichen Behörden über die ordnungsgemäße Entsorgung elektrischer und elektronischer Geräte.